# **HILLIUM**

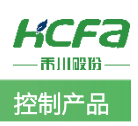

# 禾川 Q 系列 Modbus TCP 功能简介

Product Function Instruction

部门:培训与资料开发部

浙江禾川科技股份有限公司

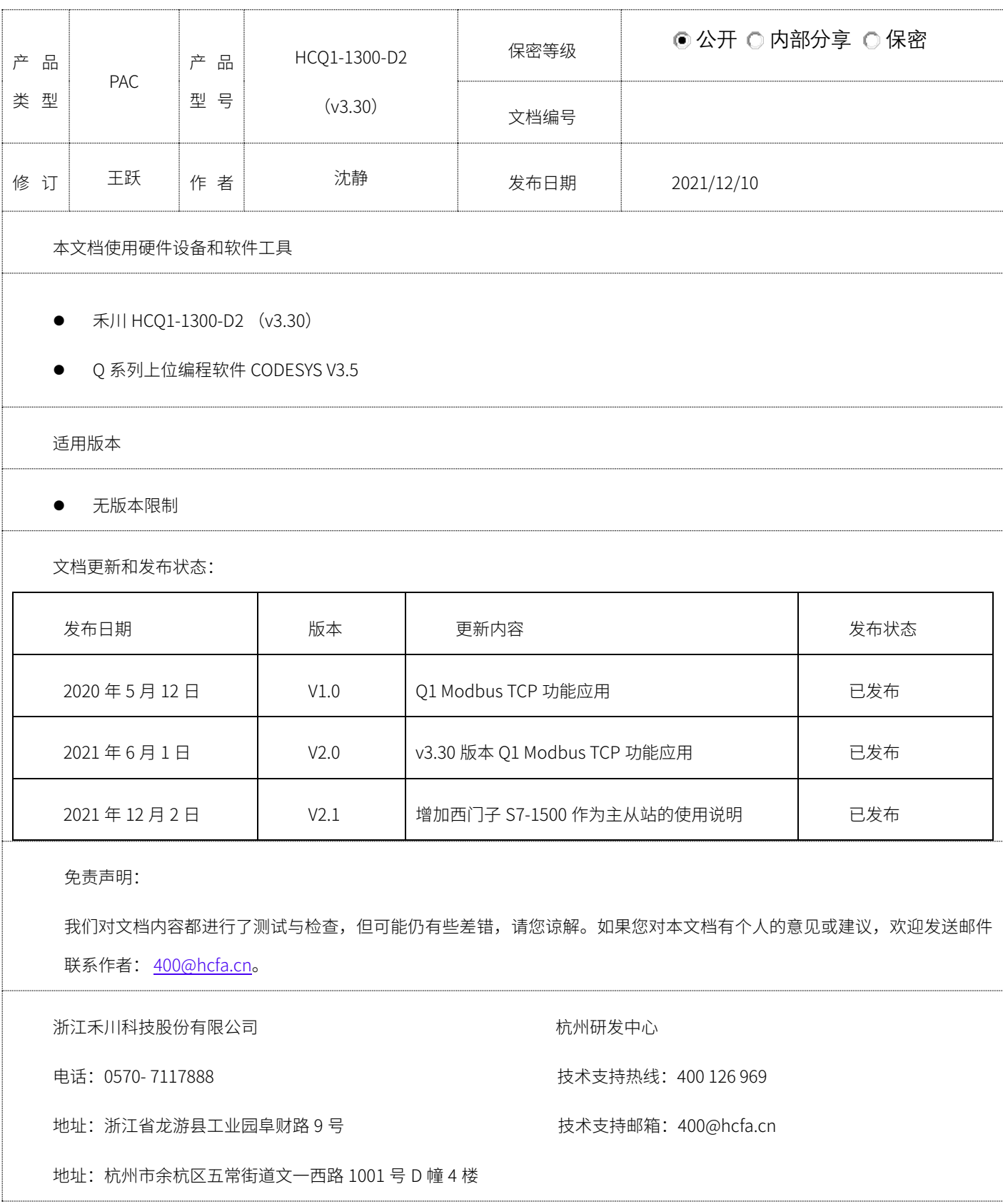

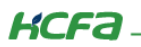

# 目录

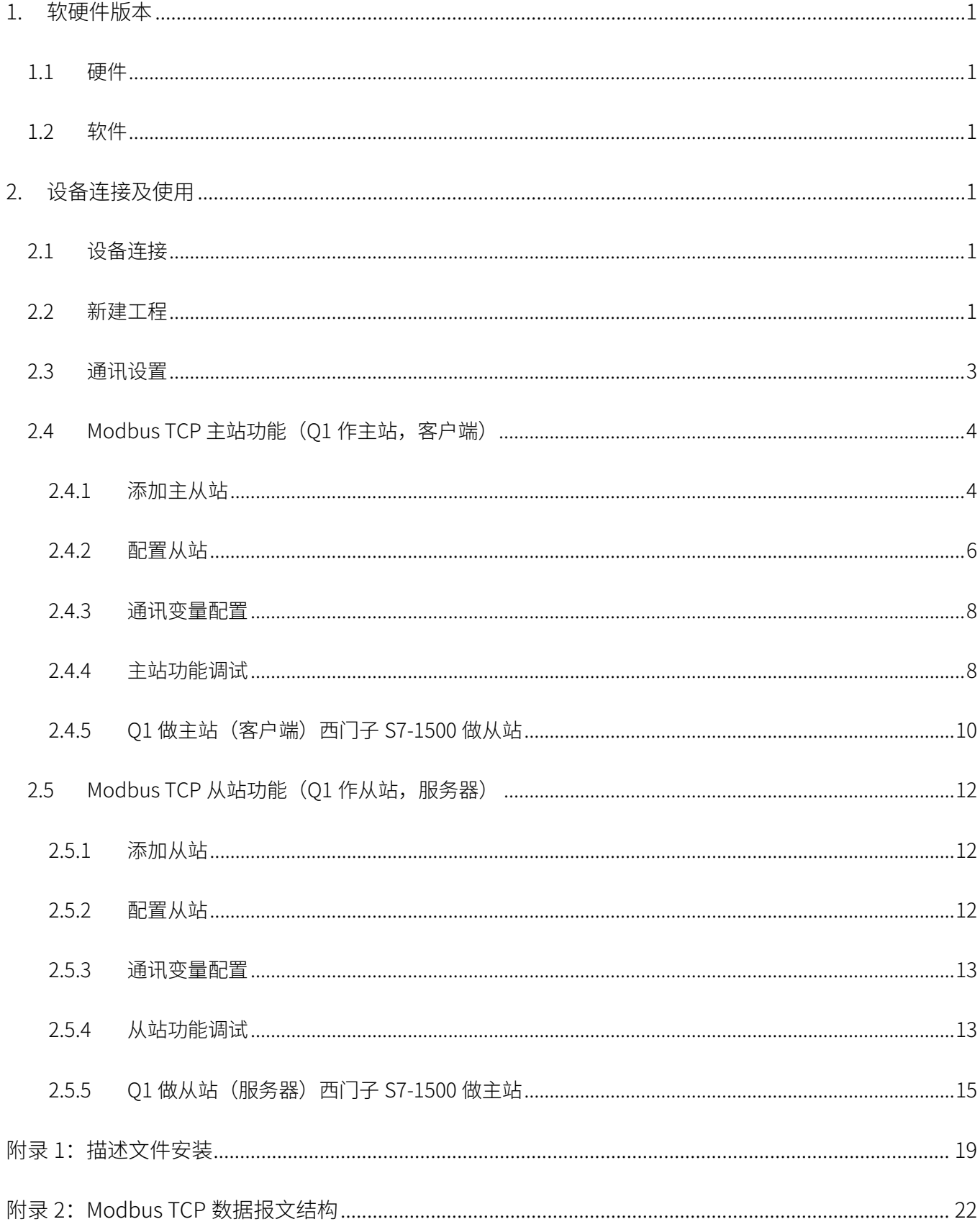

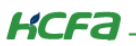

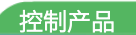

# <span id="page-2-0"></span>1. 软硬件版本

## <span id="page-2-1"></span>1.1 硬件

上位控制器: 禾川 HCQ1-1300-D2 版本: v3.30 (查看当前使用 Q1 版本可参考 2.3 通讯设置步骤)

### <span id="page-2-2"></span>1.2 软件

PLC 编程软件: CODESYS 版本: V3.5 SP14

描述文件: HCQ1 Pack - Ver0.0.0.6 - (3.30.00.05).package

描述文件下载地址:http://class.hcfa.cn/course/view.php?id=66

# <span id="page-2-3"></span>2. 设备连接及使用

## <span id="page-2-4"></span>2.1 设备连接

本次实验使用的是 HCO1-1300-D2 控制器,请按照下图拓扑结构连接测试平台(若使用的是其他 O 系列产品,连接支持 Modbus TCP 协议的端口即可)。

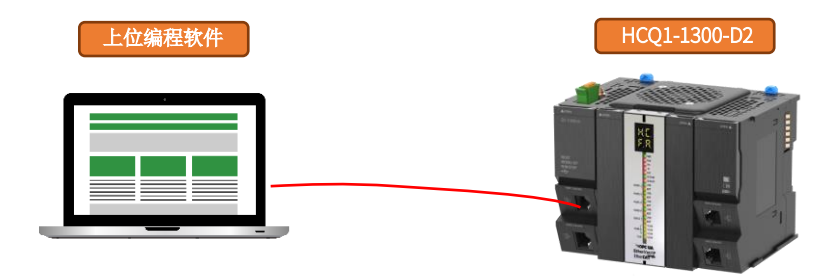

## <span id="page-2-5"></span>2.2 新建工程

双击打开软件 CODESYS V3.5 SP14, 点击【新建工程】。

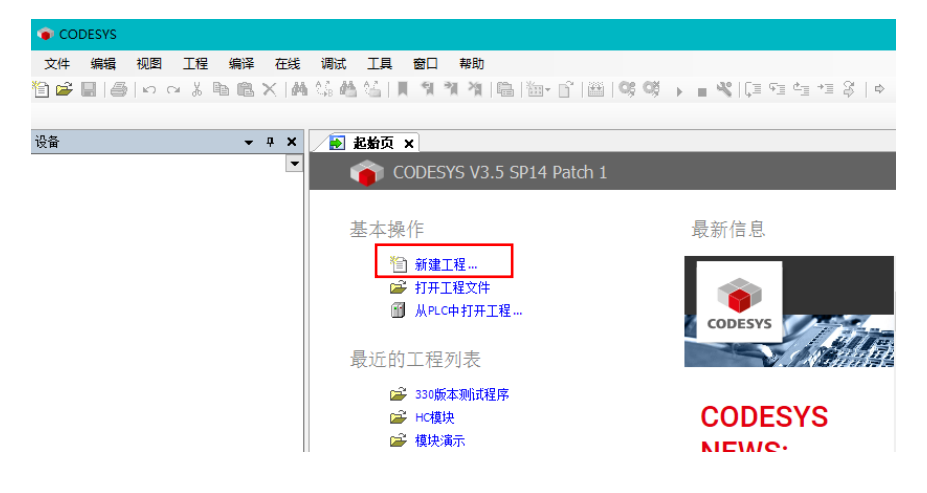

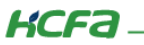

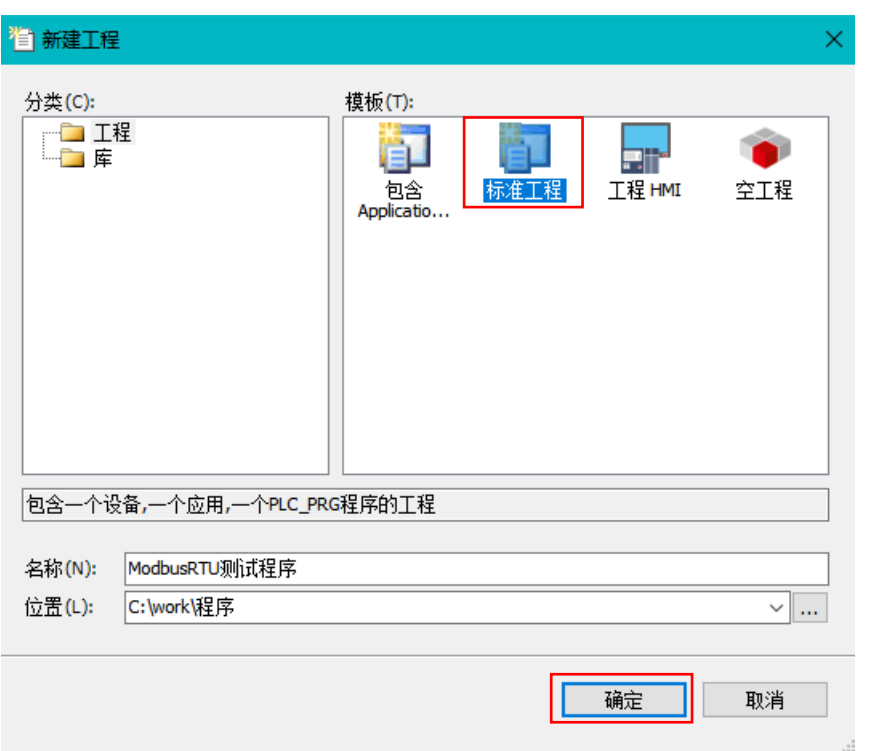

选择【标准工程】,用户可在此处修改文件名称和设置文件存储地址,完成后点击【确定】。

在弹出窗口【设备】栏中下拉选择编程平台为【HCQ1-1300-D】,设置编程语言为【结构化文本(ST)】,点击【确定】,工程新建 完成(这一步需要保证 PC 已安装 Q1 描述文件,描述文件的安装方法见 [\(附录](#page-20-0) 1)。

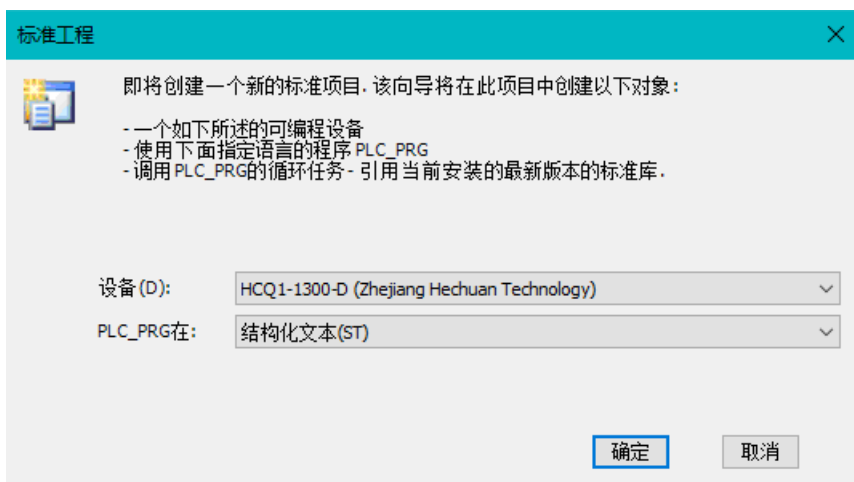

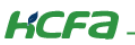

## <span id="page-4-0"></span>2.3 通讯设置

Q1 的 Port1 默认 IP 地址为 192.168.188.100,Port2 的默认 IP 地址为 192.168.88.100 ,本次实验与上位机连接的 Port1 口,需打 开以太网设置,点击【属性】→【Internet 协议版本 4(TCP/IPv4)】→ 修改上位机 IP 地址,使其与 Q1 Port1 的 IP 地址在同一网段 (此处设置的 IP 地址不可与 Q1 Port 口的 IP 地址完全一致),最后点击【确定】。

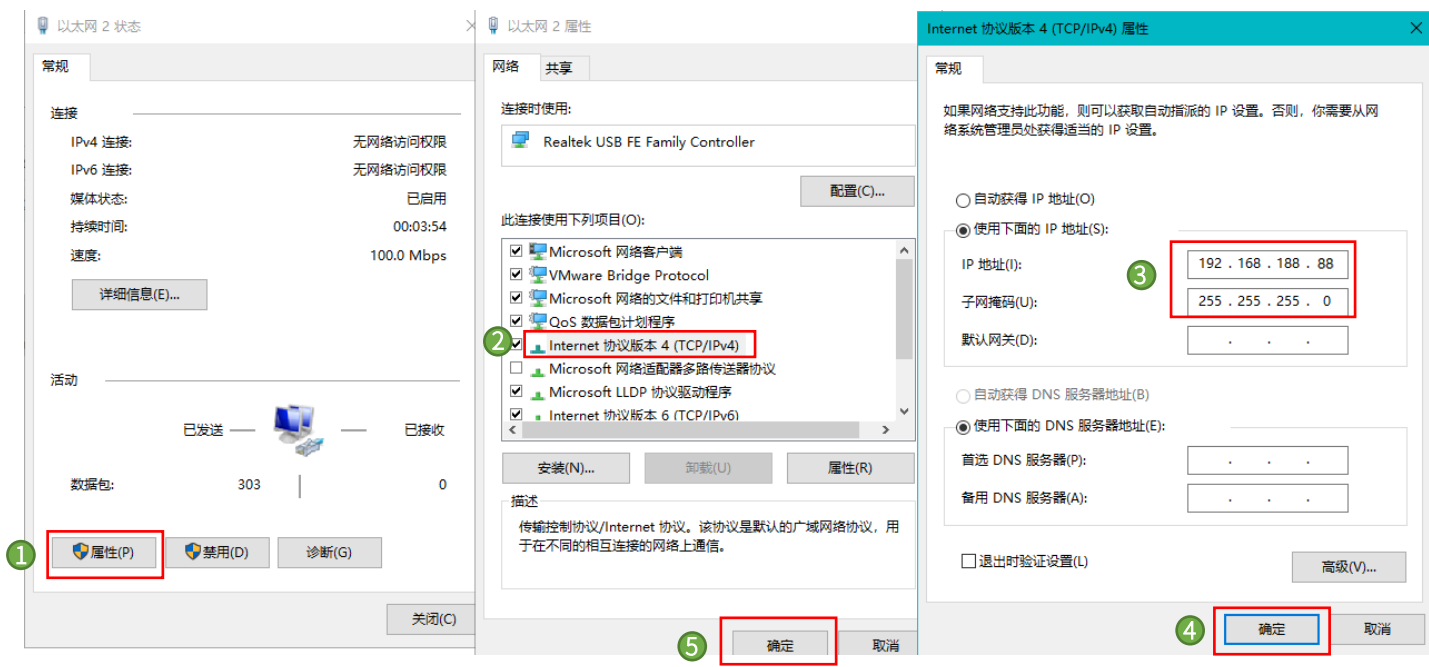

回到软件内,双击左侧树形菜单【Device】,在弹出页面中点击【通讯设置】,点击左上角【扫描网络】,选择扫描出来的 HCQ1-1300-D, 下拉可查看当前 Q1 的版本, 最后点击【确定】, 建立通讯。

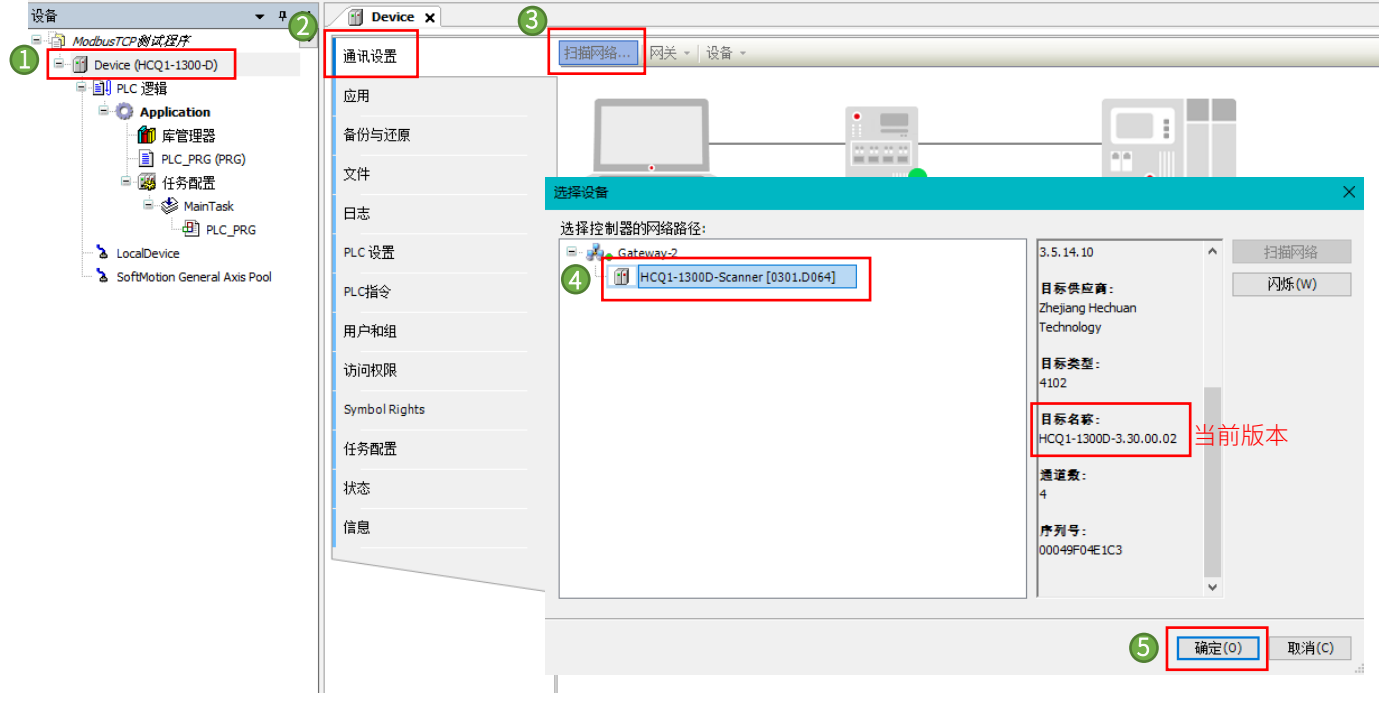

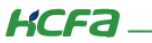

# <span id="page-5-0"></span>2.4 Modbus TCP 主站功能(Q1 作主站,客户端)

#### <span id="page-5-1"></span>2.4.1 添加主从站

右击左侧树型菜单【Device】→选择【添加设备】,在弹出对话框中下拉选择【以太网适配器】下的【Ethernet】,最后点击【添 加设备】。

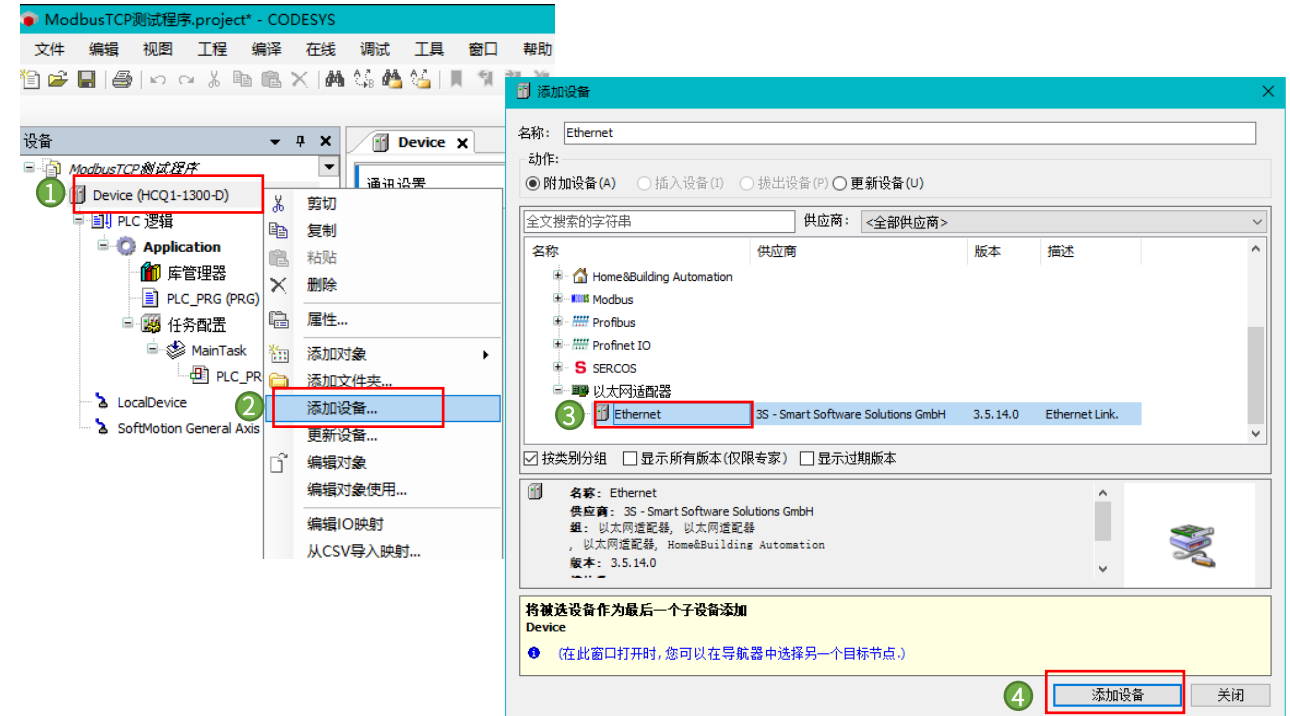

双击添加的【Ethernet】,在右侧通用界面中点击接口右侧按钮,选择eth0(对应Q1的Port1,请根据实际连接的Port口选择), 最后点击【确认】。

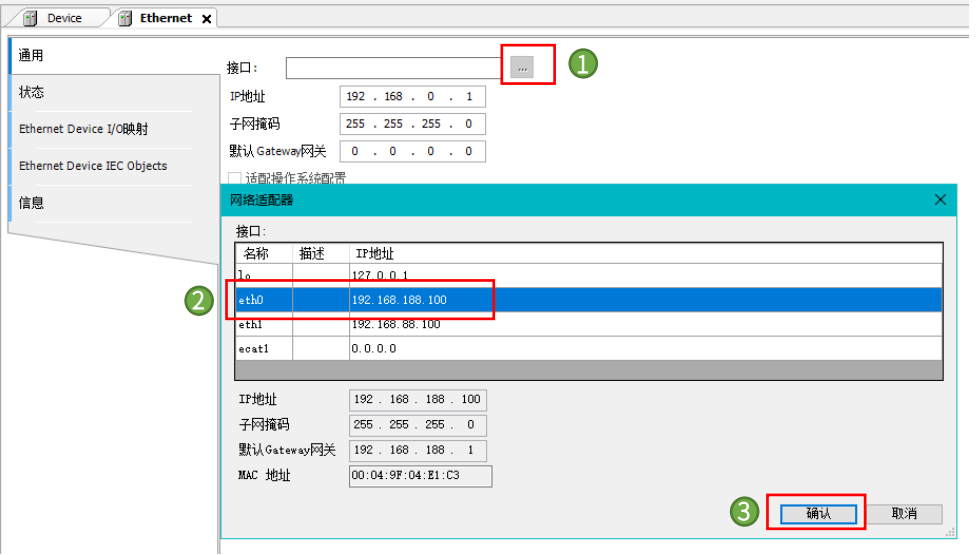

控制产品

**KCFa** 

确定后左侧设备树中会出现【Ethernet】, 右击【Ethernet】选择【添加设备】, 在弹出对话框中选择【Modbus】→ 【ModebusTCP 主站】→【ModbusTCPMaster】,最后点击【确定】。双击【Modbus\_TCP\_Master】,在【通用】选项卡下勾选【自动 重新连接】防止断电重启后通讯不连接。

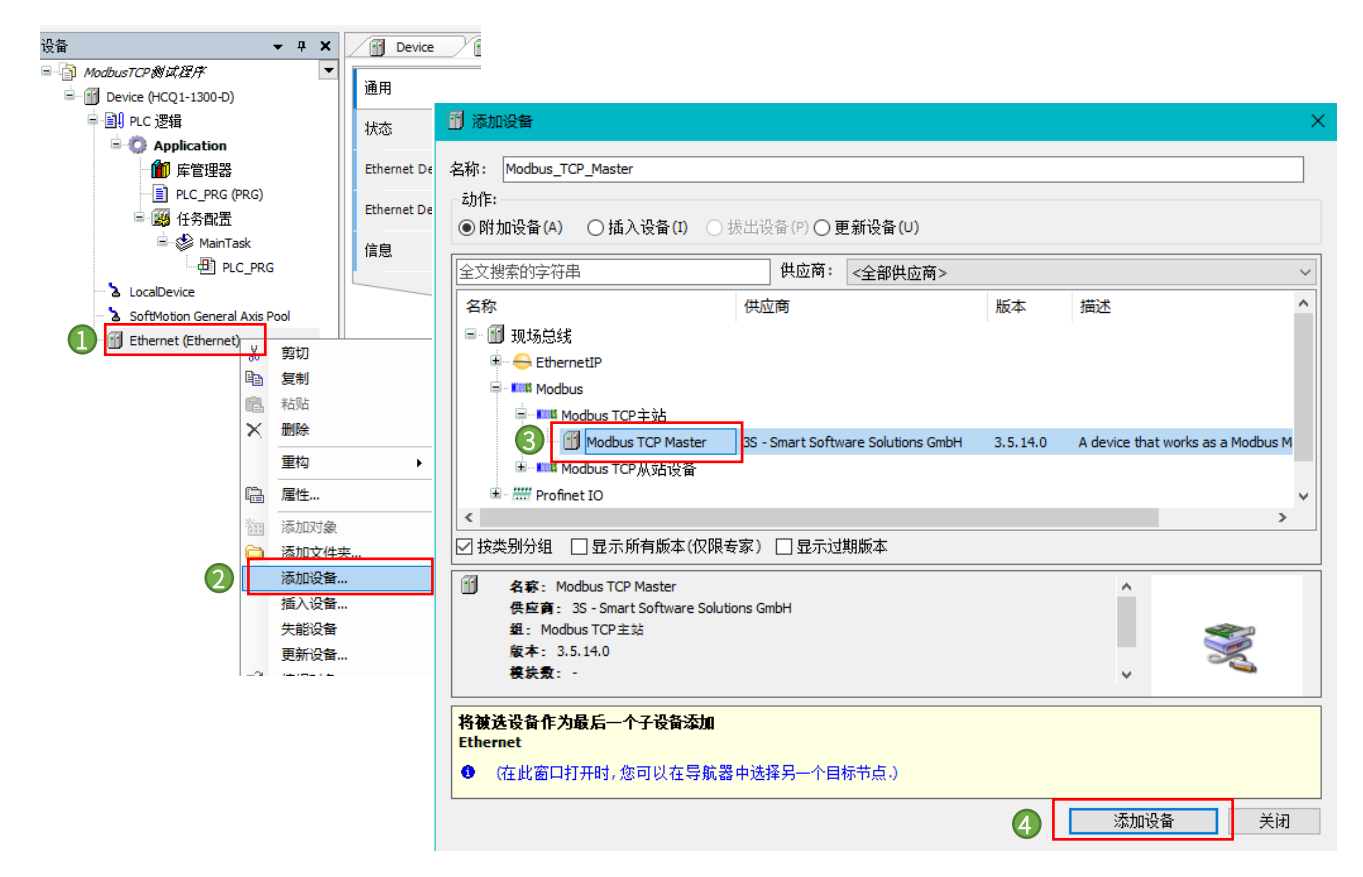

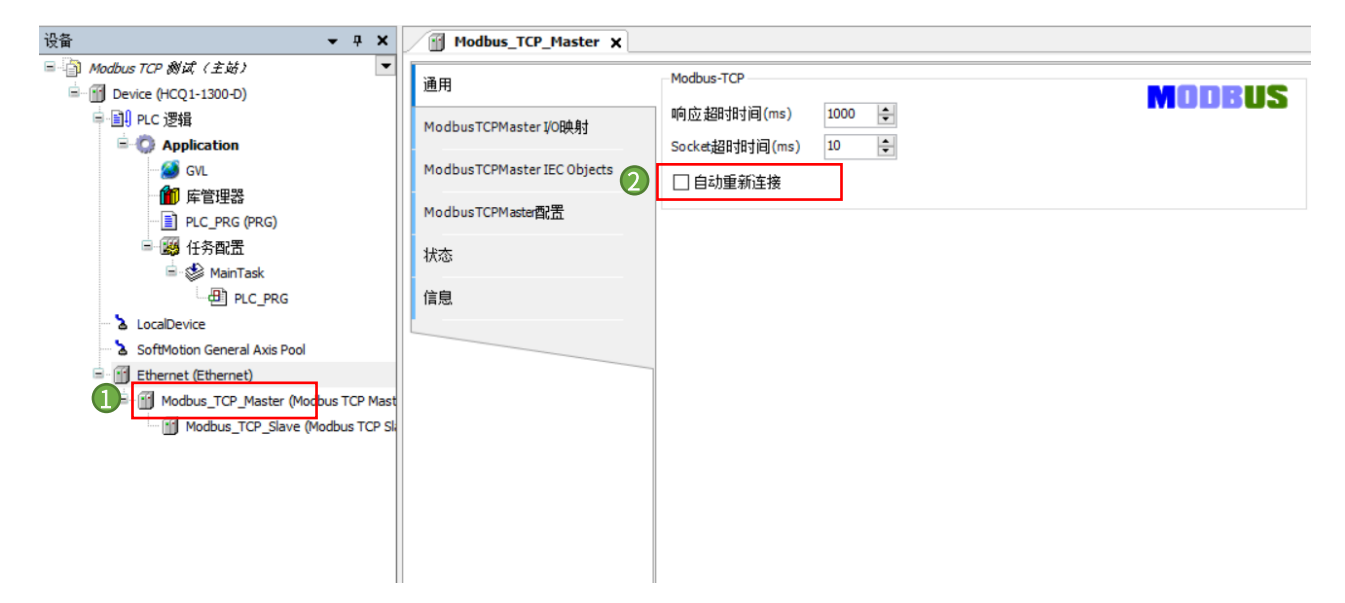

控制产品

当使用 Q1 作为 ModbusTCP 主站时,同样需要在 CODESYS 的 IDE 界面中配置从站相关信息,如下图示,右击添加的 【Modbus\_TCP\_Master】,选择【添加设备】,在弹出对话框里选择【Modbus TCP Slave】。

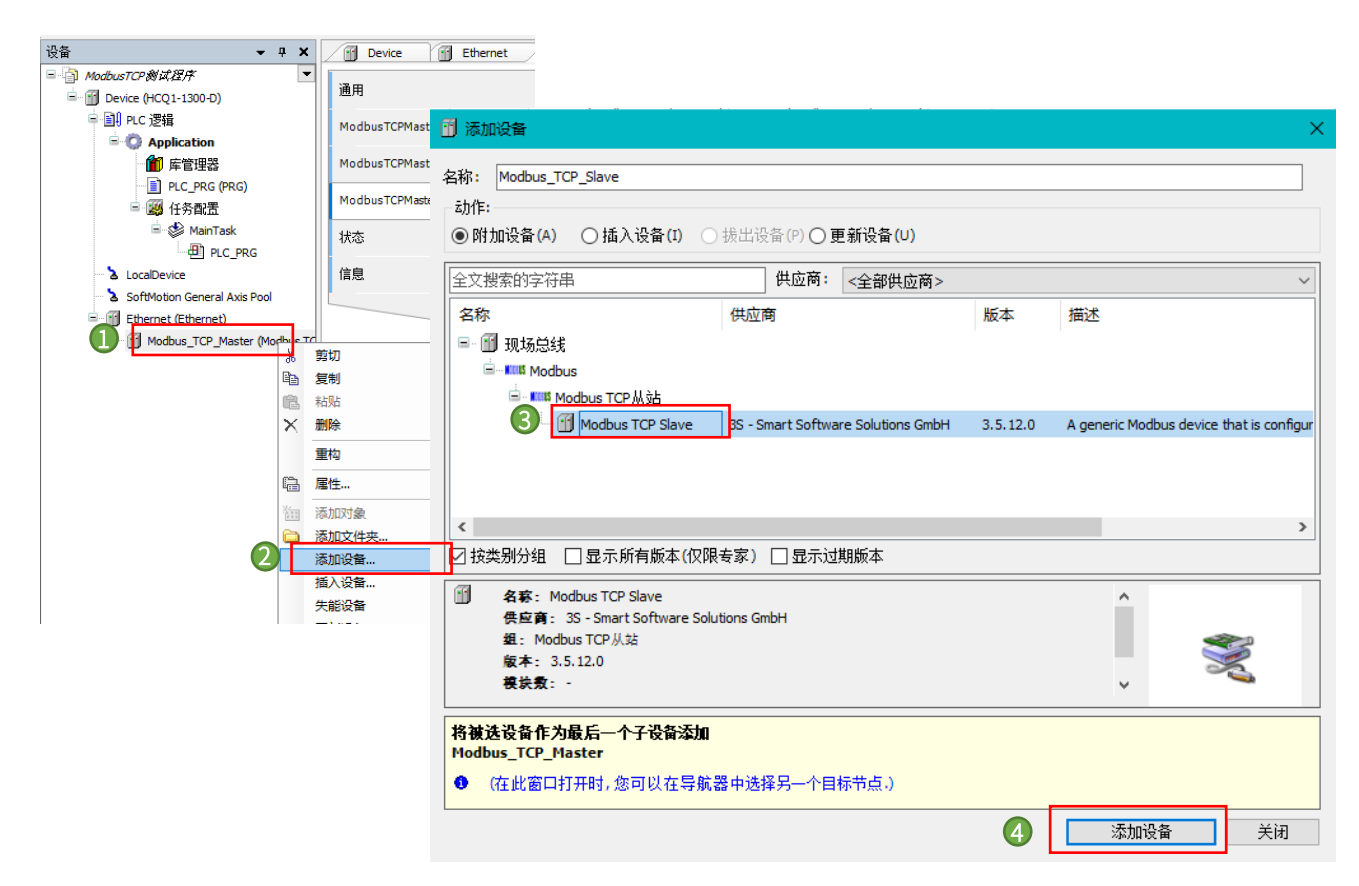

### <span id="page-7-0"></span>2.4.2 配置从站

**KCFA** 

双击【Modbus\_TCP\_Slave】, 在通用选项卡修改从站 IP 地址为 192.168.188.88 (从站设备 IP 地址, 确保同一个网段), 端口设 置为 502。从站地址根据从站站点号设置,此处【单元-ID】设置为 1。

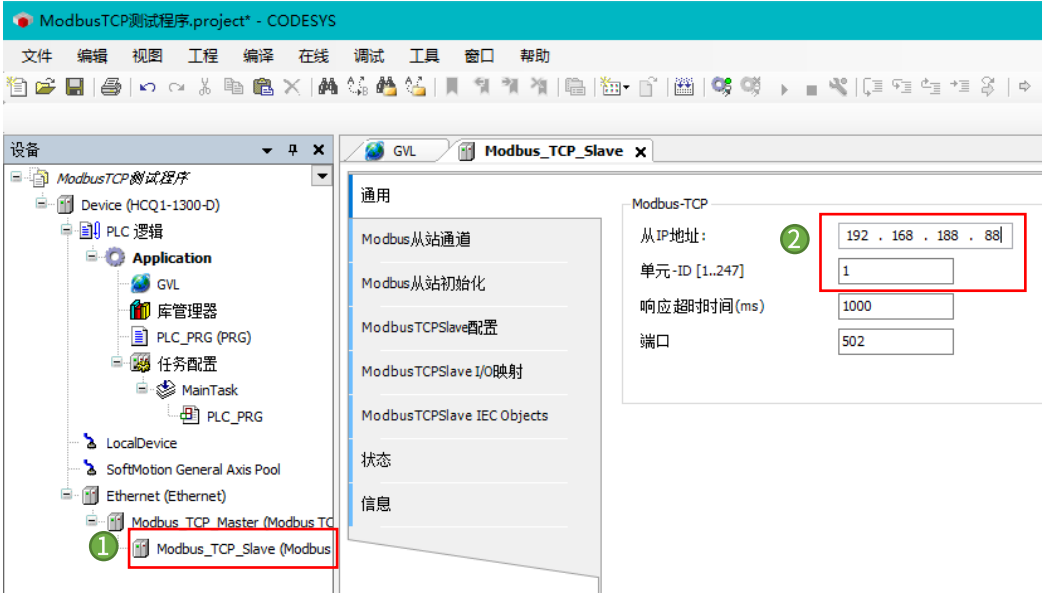

控制产品

KCFa

选择【Modbus 从站通道】,点击右下角【添加通道】,设置通道名以及访问类型还有长度跟偏移量,如下图示,在本次测试中, 设置通道名为 channel0, 访问类型为【Read Holding Registers】(访问类型函数代码与 Modbus 报文功能码一致), 长度为【5】, 偏 移量为【0】,点击【确定】建立通道。

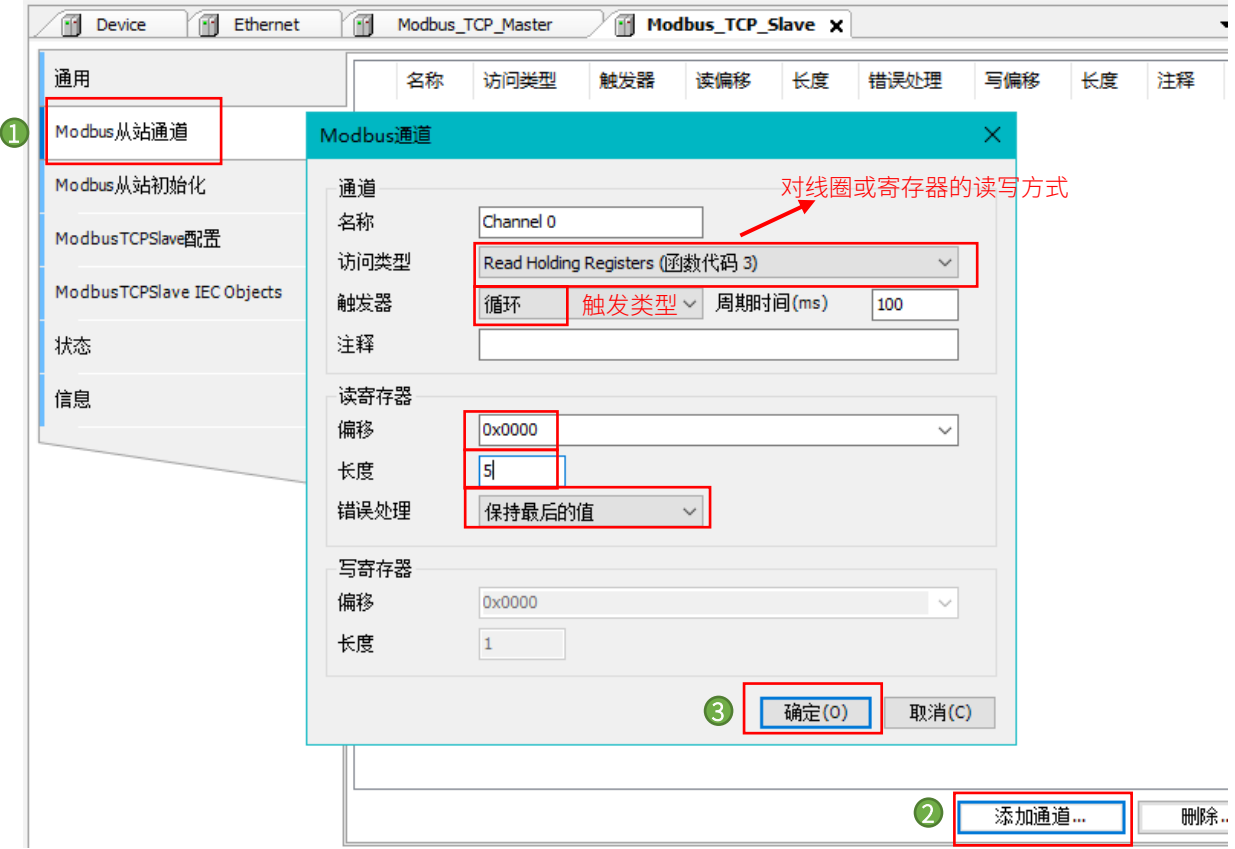

#### 表 1 Modbus TCP 从站通道含义表

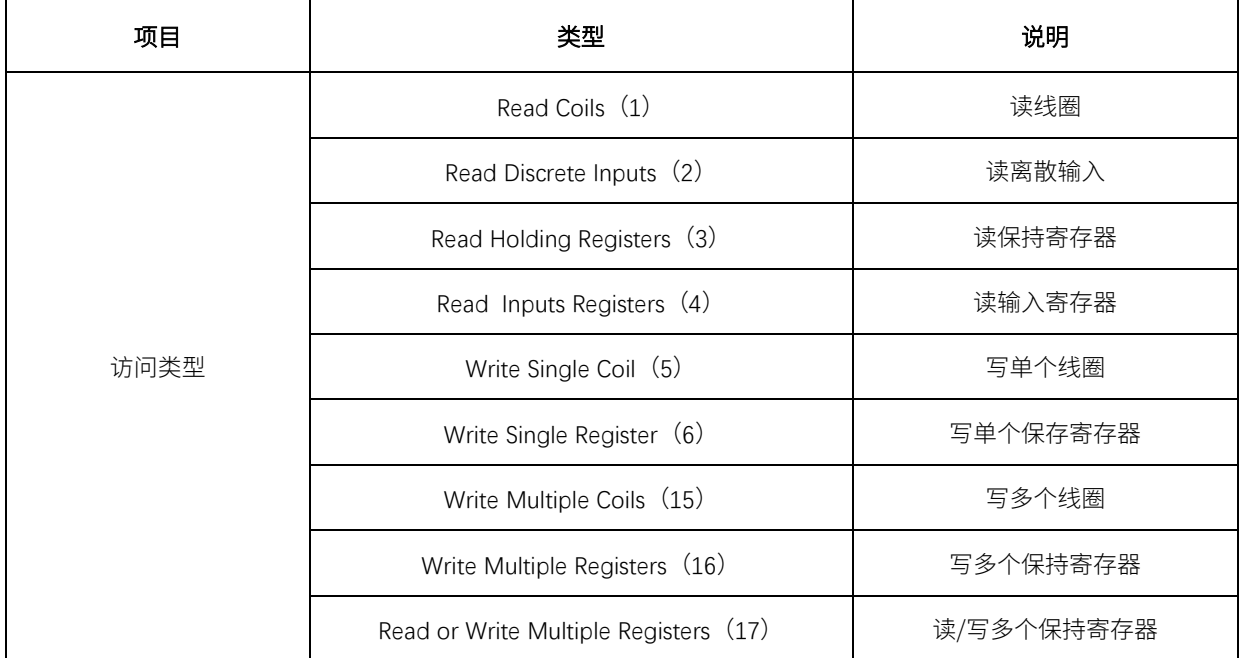

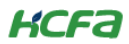

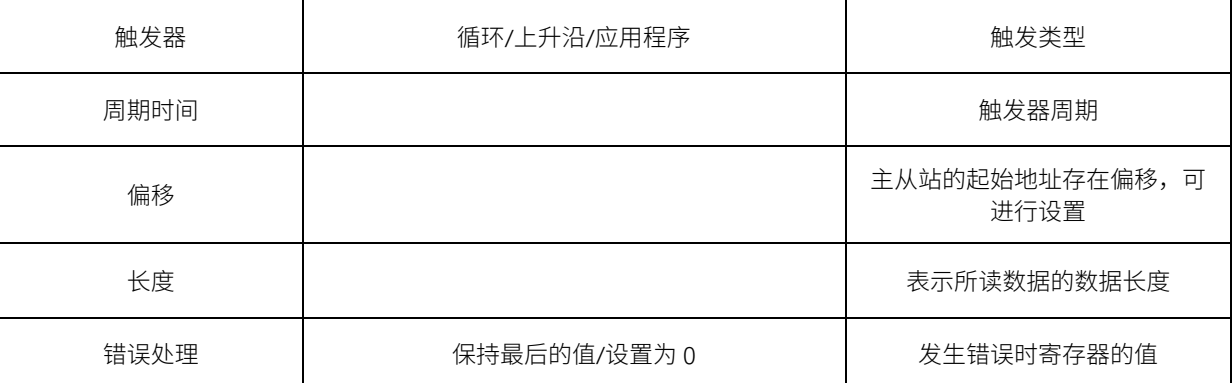

#### <span id="page-9-0"></span>2.4.3 通讯变量配置

点击左侧树型菜单【Application】→【添加变量】→【全局变量】,如图所示,创建 TCP 通讯变量,此处选择新建数组类型全局 变量作为通讯变量。

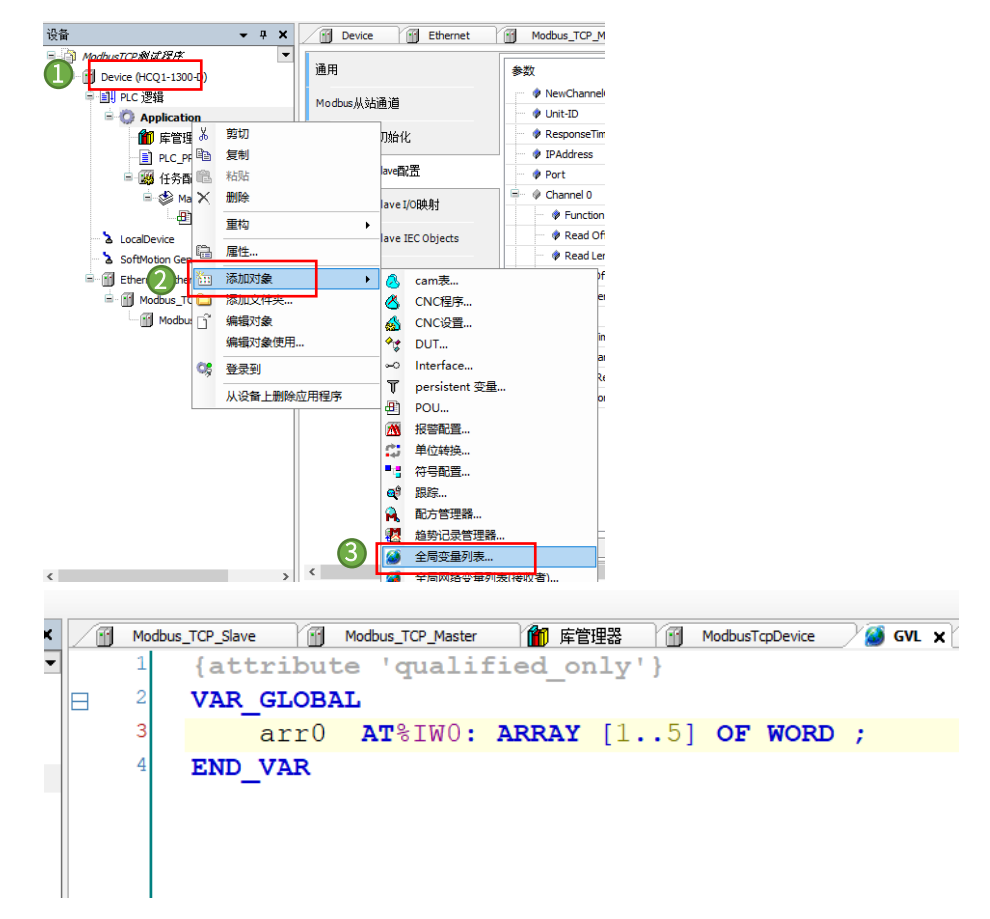

#### <span id="page-9-1"></span>2.4.4 主站功能调试

登录程序到 Q1 中并启动程序,打开 TCP 调试工具,设置从站 IP 为【192.168.188.88】、置端口号为【502】(与上位机中设置的 从站 IP 地址、端口号及其他参数配置保持一致)。设置完毕,勾选【自动连接】后,勾选【Modbus/TCP】,可以看到报文头码一直在 累加,codesys 中创建的数组变量对应地址区域变量数值也随之改动,代表通讯正常,接收数据报文如下图所示。ModbusTCP 报文数

**KCFa** 

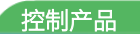

据结构请参考 [\(附录](#page-23-0) 2):

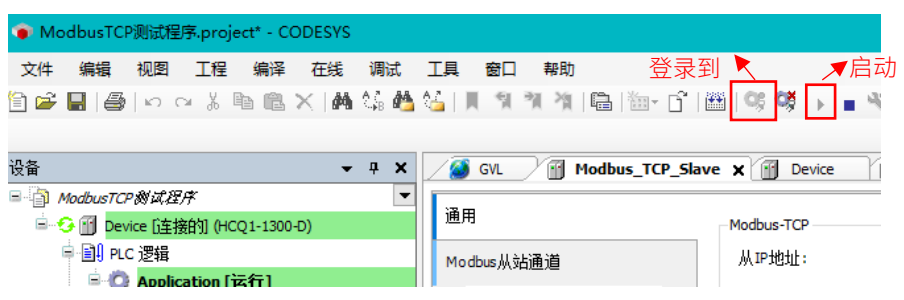

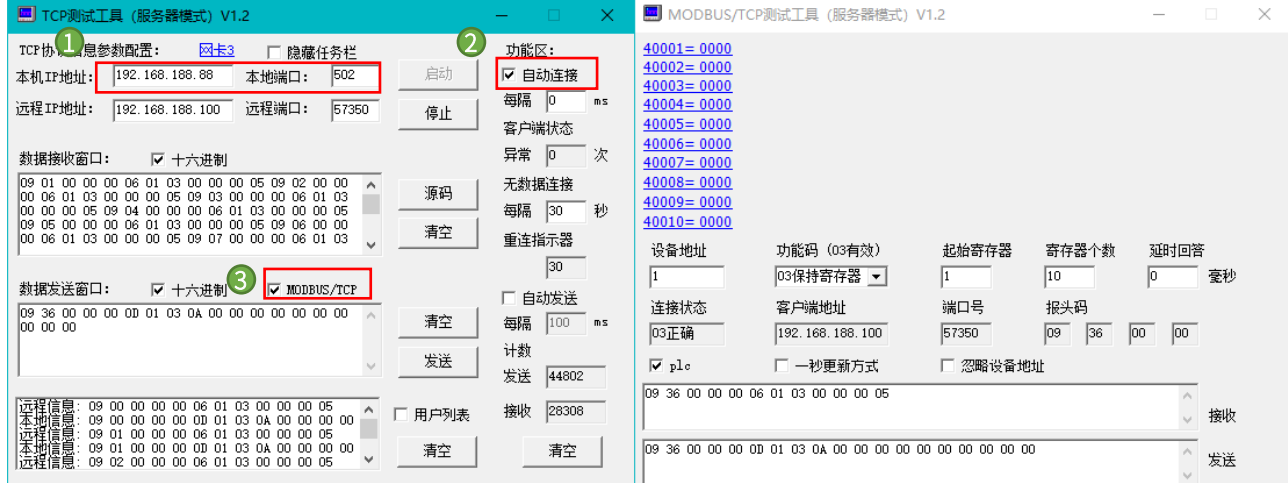

如图更改寄存器 40001, 40002, 40003 的值分别为 0007, 0022, 8899, 运行程序, Modbus TCP 正常通讯的情况下, CODESYS 中对应的寄存器数值也会随之改动,主站成功读取寄存器

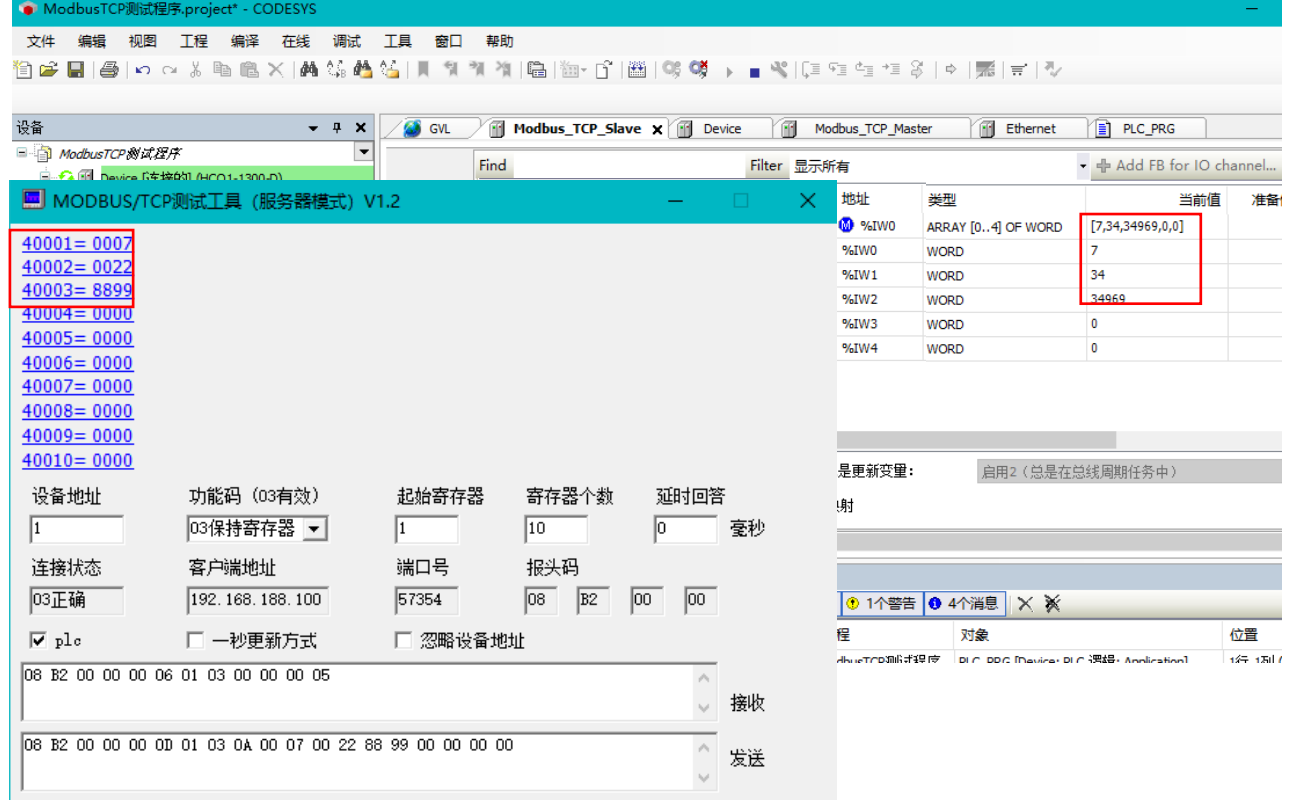

控制产品

**KCFa** 

## <span id="page-11-0"></span>2.4.5 Q1 做主站 (客户端) 西门子 S7-1500 做从站

打开 TIA Portal V16 软件,新建一个项目,命名【Modbus TCP 测试 (服务器)】,在项目中添加 CPU1513-1PN, 为集成的 PROFINET 接口新建一个子网并设置 IP 地址, 本例中为【192.168.188.10】。

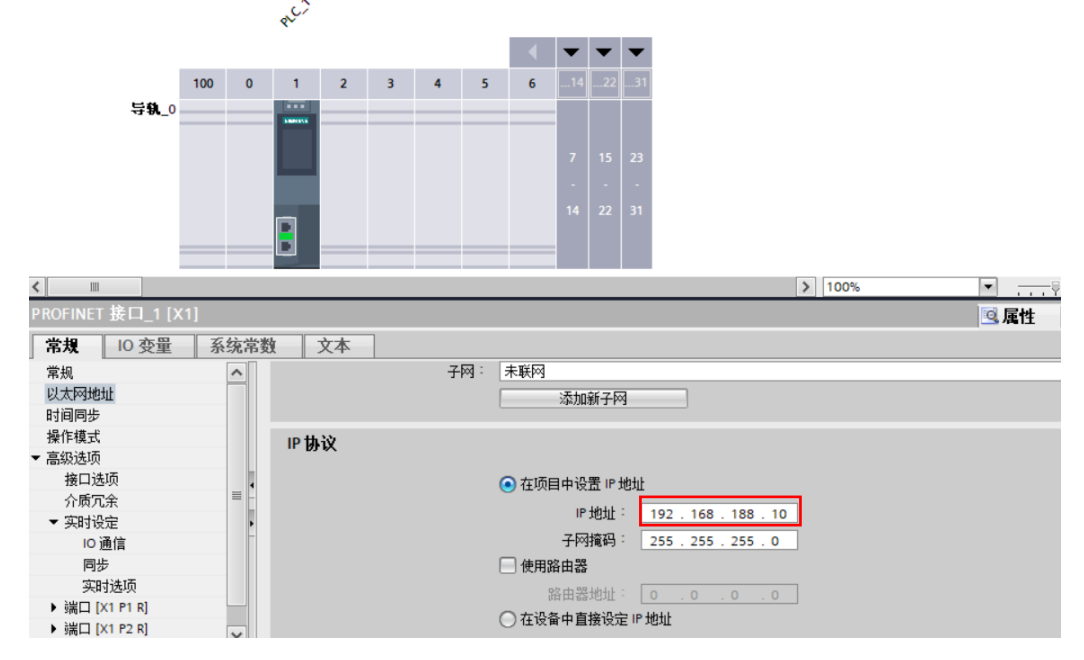

在 CPU1513-1PN 的 OB1 组织块中添加 Modbus TCP Server 功能块【MB\_SERVER】,软件将提示会为该 FB 块增加一个背景数据

#### 块【DB1"MB\_SERVER\_DB"】。

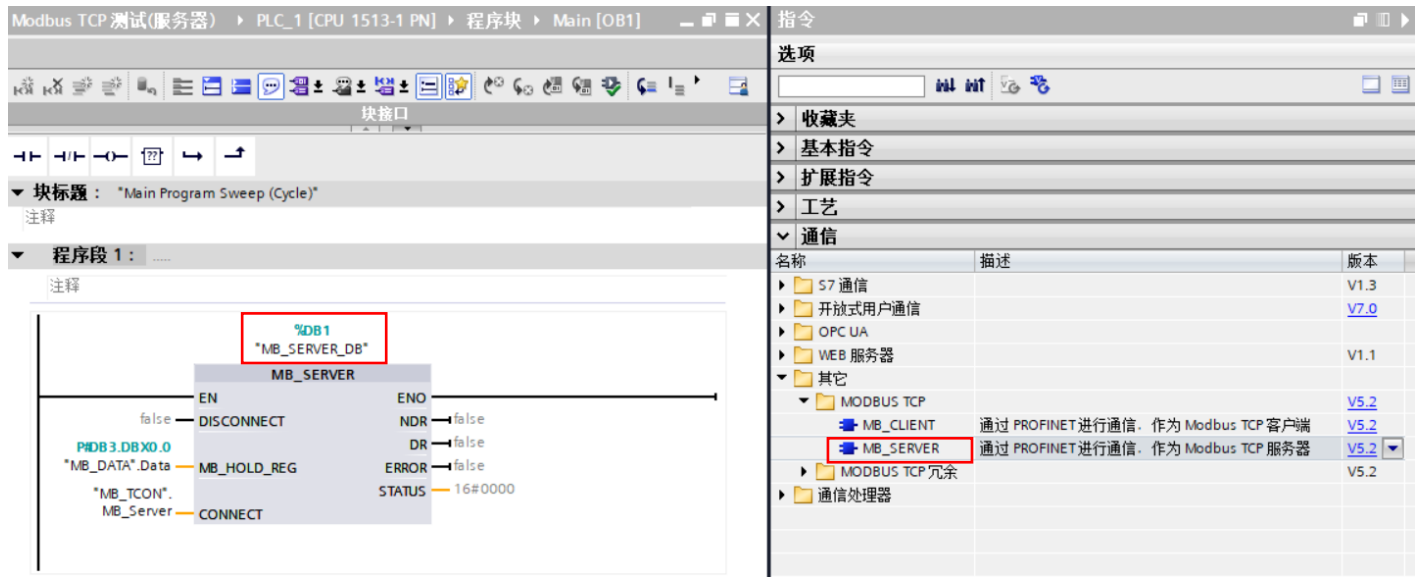

KCFa.

之后在 CPU1513-1PN 中添加一个全局数据块用于匹配功能块【MB\_SERVER】的管脚参数【CONNECT】,本例中为数据块【DB2 "MB\_TCON"】,打开该数据块,手动输入一个【TCON\_IP\_v4】数据类型的变量【MB\_Server】,并填写参数初始值。

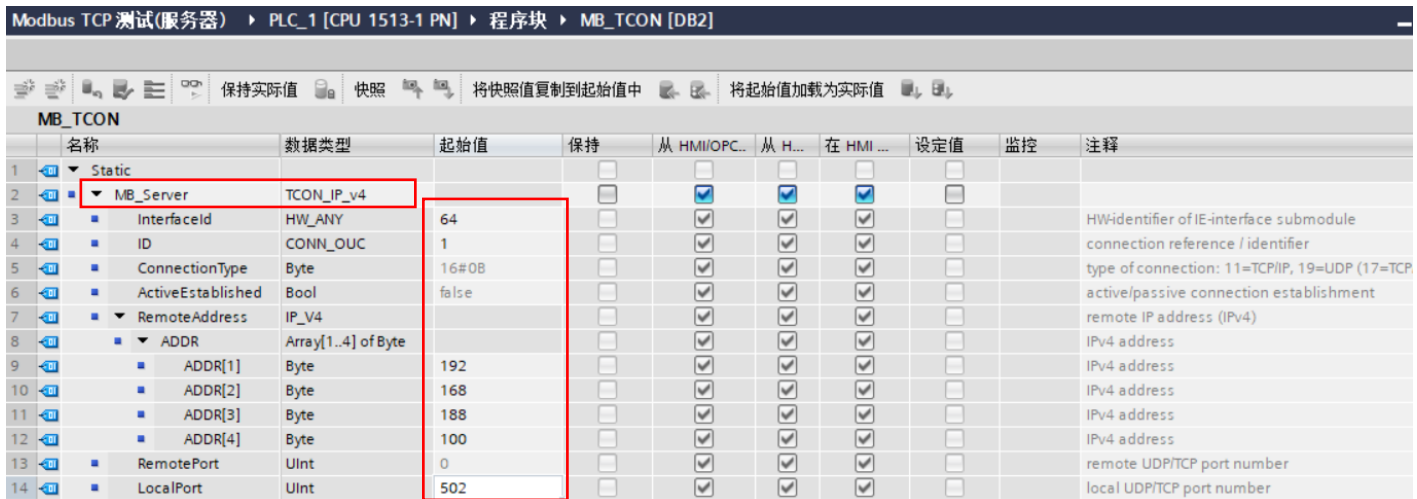

创建一个全局数据块用于匹配功能块【MB\_SERVER】的管脚参数【MB\_HOLD\_REG】,本例中为【DB3"MB\_DATA"】,用于存储 保持性寄存器的通信数据,需要注意的是该数据块必须为非优化数据块(支持绝对寻址),在该数据块的属性中不勾选【优化的块访问】 选项。在数据块中建一个数组【Array[0..255] of Word】(长度、类型随意)。

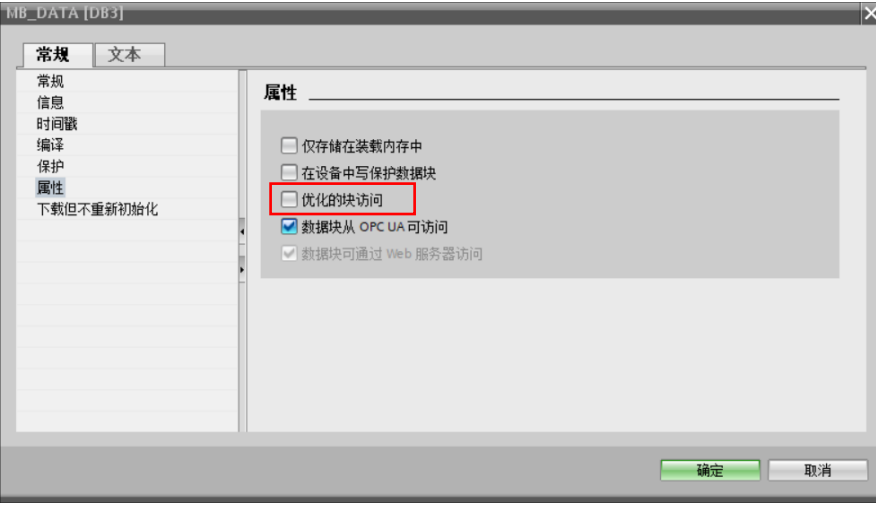

完成上述各管脚参数后, 下载项目到 CPU1513-1PN 中, 在线监控【DB3"MB\_DATA"】中数组内数据和 Q1 变量表內数据, Modbus TCP 正常通讯的情况下, CODESYS 中对应的寄存器数值也会随之改动, 主站成功读取寄存器。

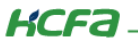

# <span id="page-13-0"></span>2.5 Modbus TCP 从站功能(Q1 作从站,服务器)

#### <span id="page-13-1"></span>2.5.1 添加从站

右击左侧树型菜单【Device】→选择【添加设备】,在弹出对话框中打开【杂项】,选中【ModbusTcpDevice】,最后点击【添加 设备】。

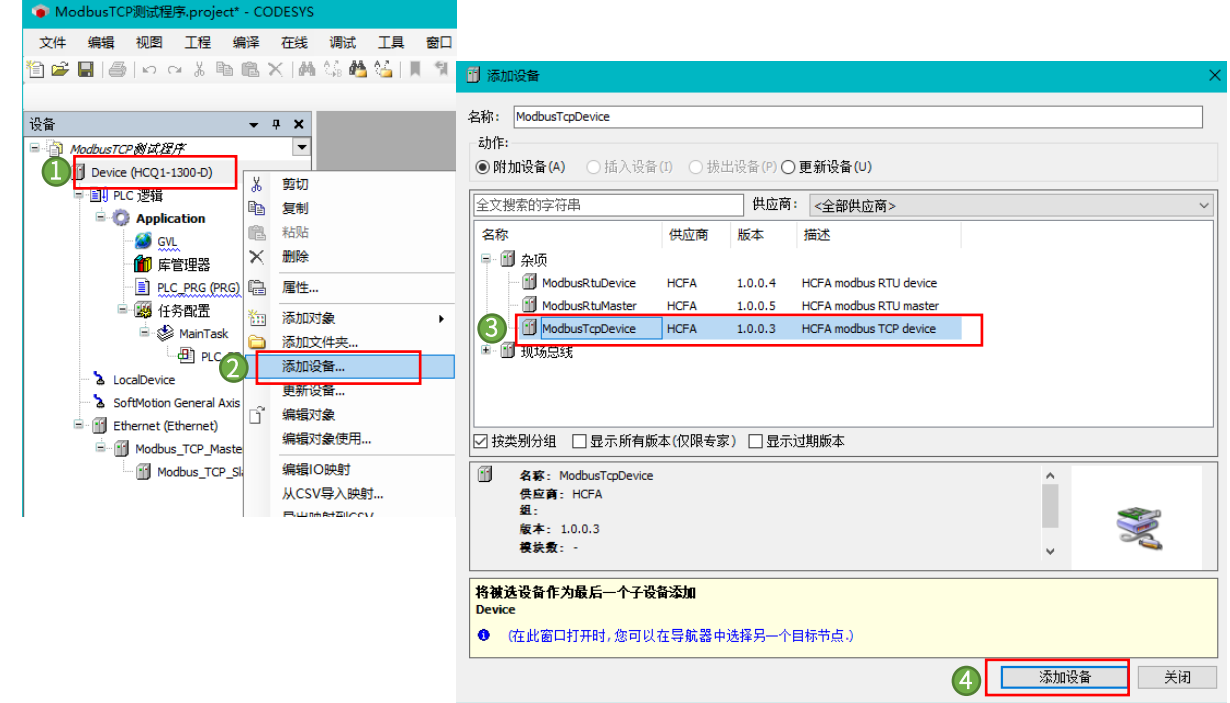

## <span id="page-13-2"></span>2.5.2 配置从站

打开【ModbusTcpDevice】→【ModbusTcpDevice 配置】,根据上位机与 Q1 所连的 Port 口来选择【LanID】(1 为 Port1 口; 2 为 Port2 口),本次实验连接的是 Port1 口,故此处【LanID】选择【1】;端口号【PortNum】默认为 502。

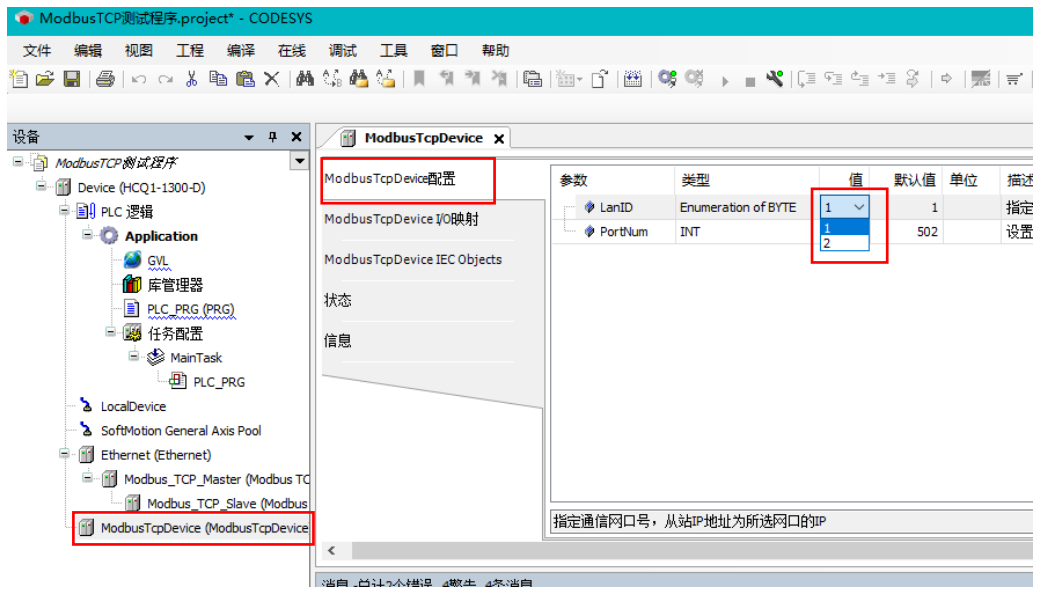

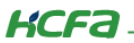

#### <span id="page-14-0"></span>2.5.3 通讯变量配置

如图所示,在全局变量列表里新建 4 个变量【Registers1】【Registers2】【Registers3】【Registers4】并映射地址和赋值。

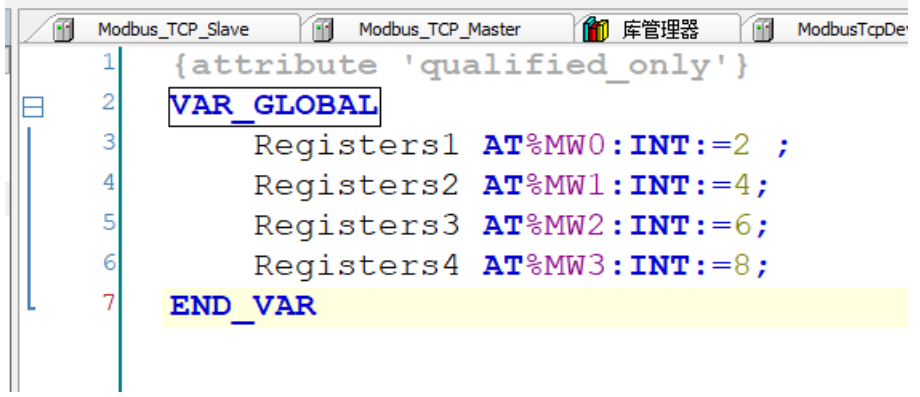

#### <span id="page-14-1"></span>2.5.4 从站功能调试

登录程序到 Q1 中并启动程序,打开 TCP 测试工具(客户端模式)。设置本机 IP 为【192.168.188.88】(与上位机中设置的从站 IP 地址、端口号及其他参数配置保持一致)。远程 IP 地址为【192.168.188.100】(与 Q1 Port1 口 IP 地址一致),远程端口号默认为【502】, 设置完毕,勾选【自动连接】后,勾选【Modbus/TCP】,此时显示连接成功,表示通讯无误。

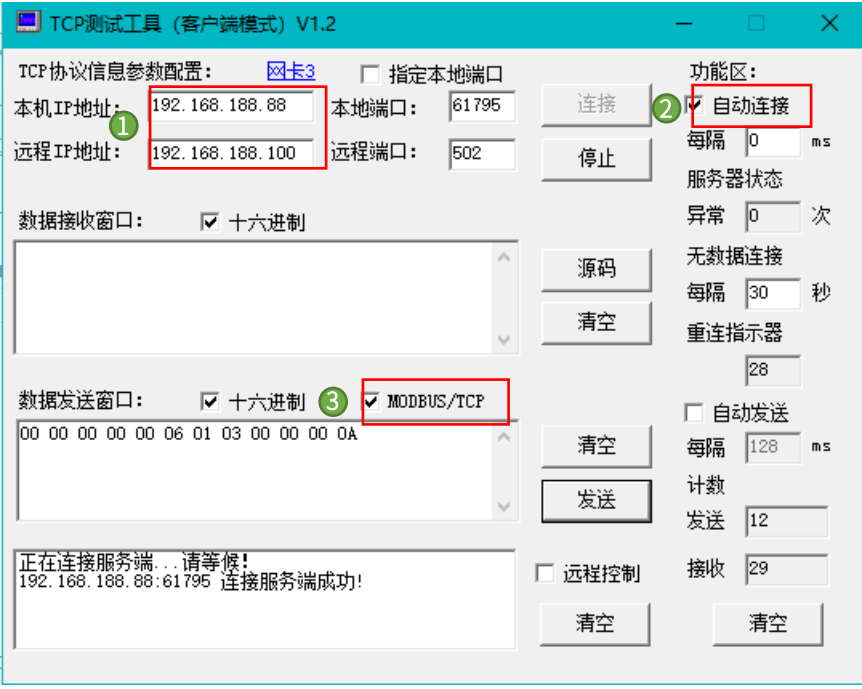

 $K$ CFa $-$ 

点击【发送】报文后,寄存器读取到从站中的数据,寄存器 0~3 分别为 16 进制的 2、4、6、8,与程序中写入的变量值一致,主 站成功读取到从站相应寄存器的数值。

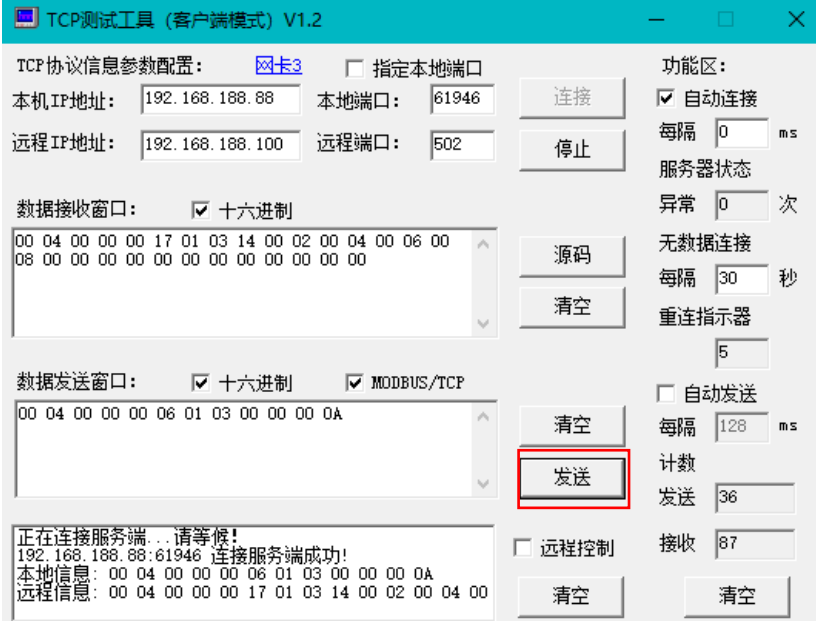

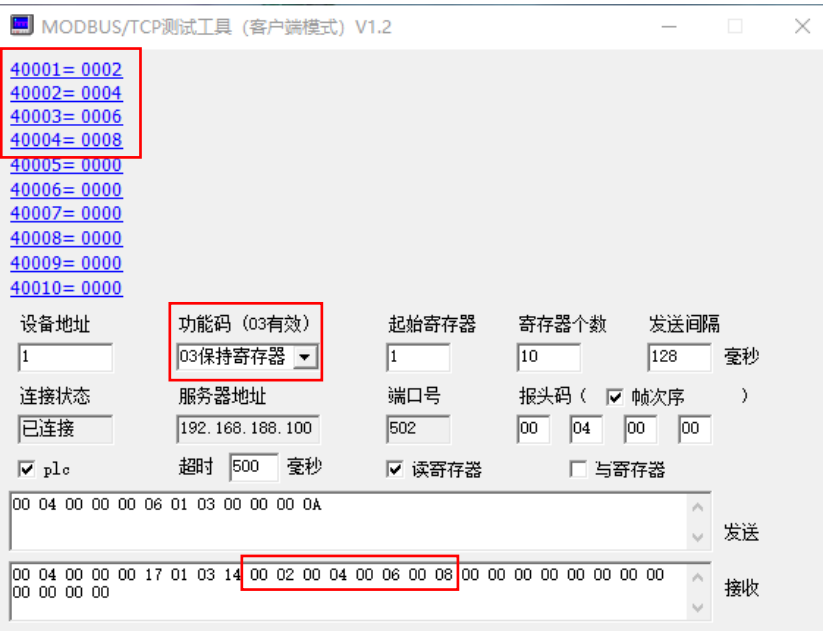

控制产品

**KCFa** 

## <span id="page-16-0"></span>2.5.5 Q1 做从站 (服务器) 西门子 S7-1500 做主站

打开 TIA Portal V16 软件, 新建一个项目, 命名【Modbus TCP 测试 (服务器)】, 在项目中添加 CPU1513-1PN, 为集成的 PROFINET 接口新建一个子网并设置 IP 地址,本例中为【192.168.188.10】。<br><>>><>

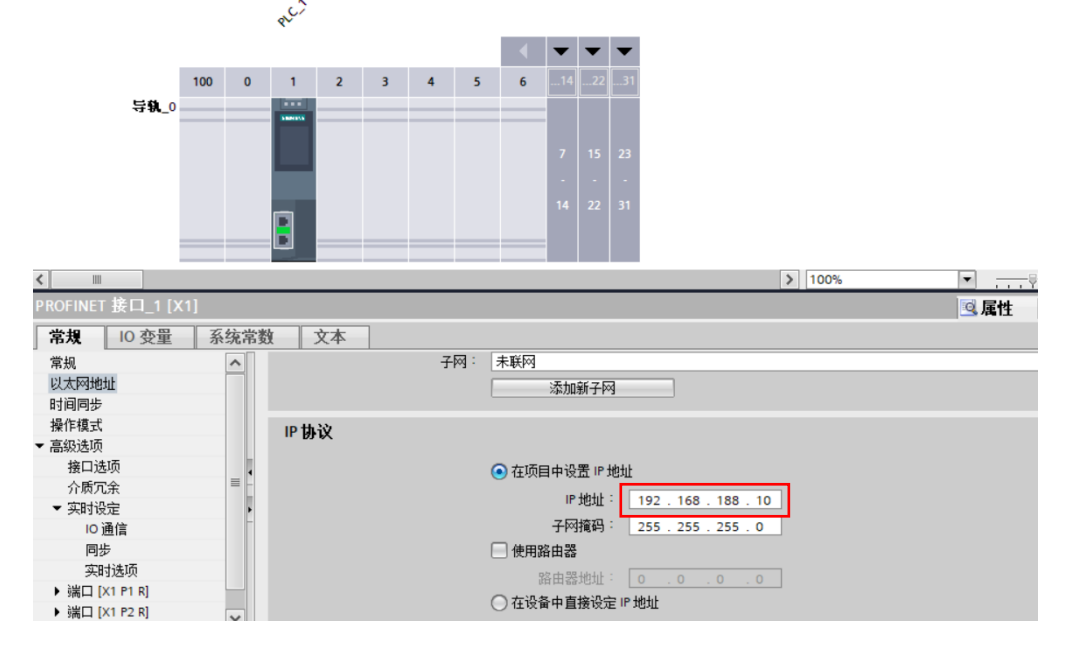

在 CPU1513-1PN 的 OB1 组织块中添加 Modbus TCP Client 功能块【MB\_CLIENT】,软件将提示会为该 FB 块增加一个背景数据块 【DB1"MB\_CLIENT\_DB"】。

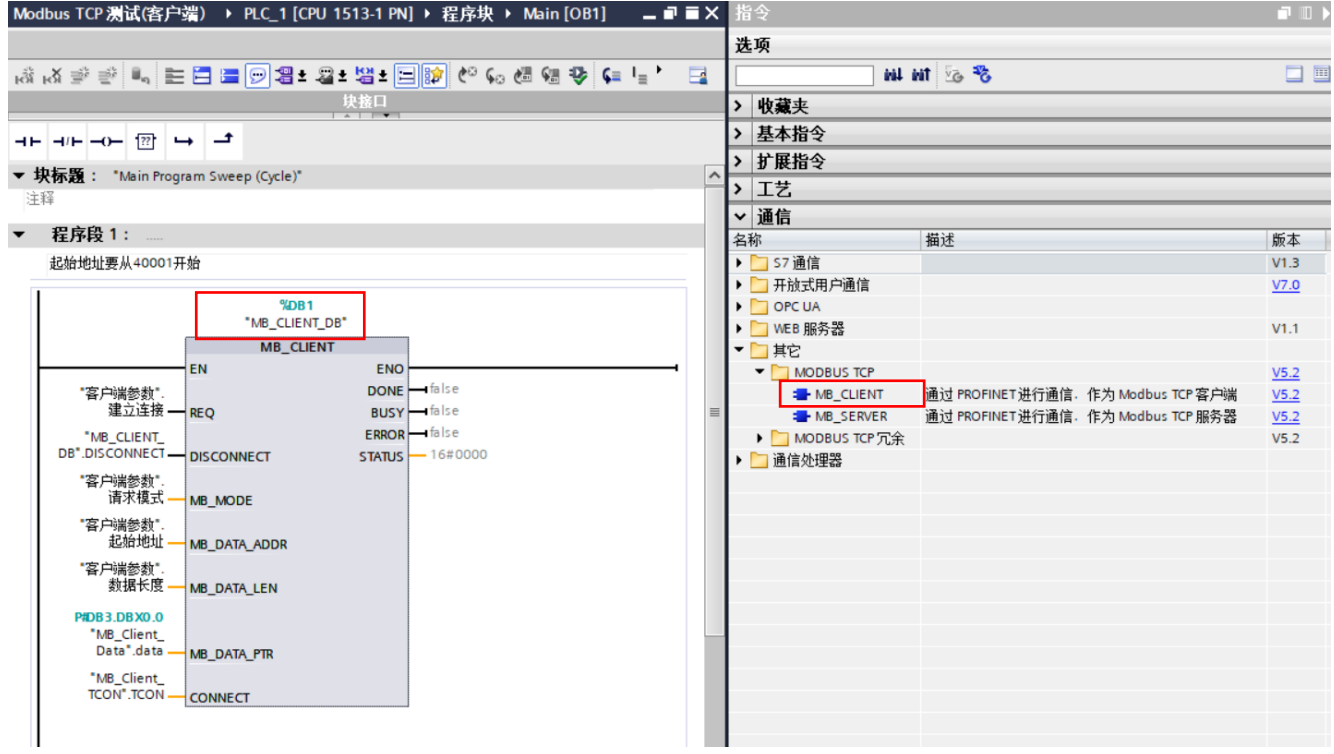

KCFa.

同样在 CPU1513-1PN 中添加一个全局数据块用于匹配功能块【MB\_CLIENT】的管脚参数【CONNECT】,本例中为数据块【DB2 "MB\_Client\_TCON"】,打开该数据块,手动输入一个【TCON\_IP\_v4】数据类型的变量【TCON】,并填写参数初始值。

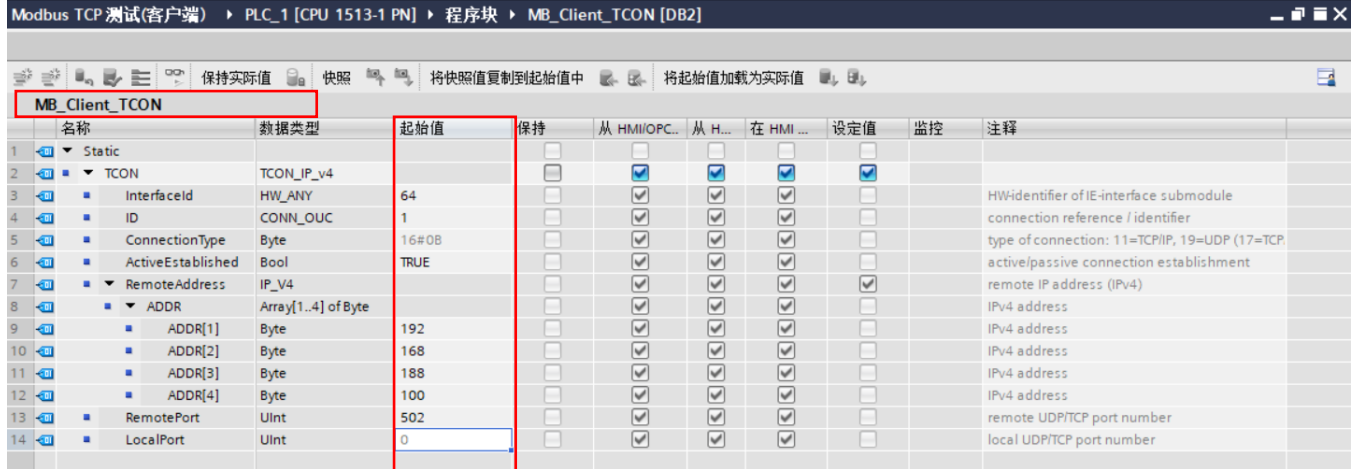

创建一个全局数据块用于匹配功能块【MB\_CLIENT】的管脚参数【MB\_DATA\_PTR】,本例中为【DB3"MB\_Client\_Data"】,用于 存储保持性寄存器的通信数据,需要注意的是该数据块必须为非优化数据块(支持绝对寻址),在该数据块的属性中不勾选【优化的块 访问】选项。在数据块中建一个数组【Array[0..255] of Word】(长度、类型随意)。

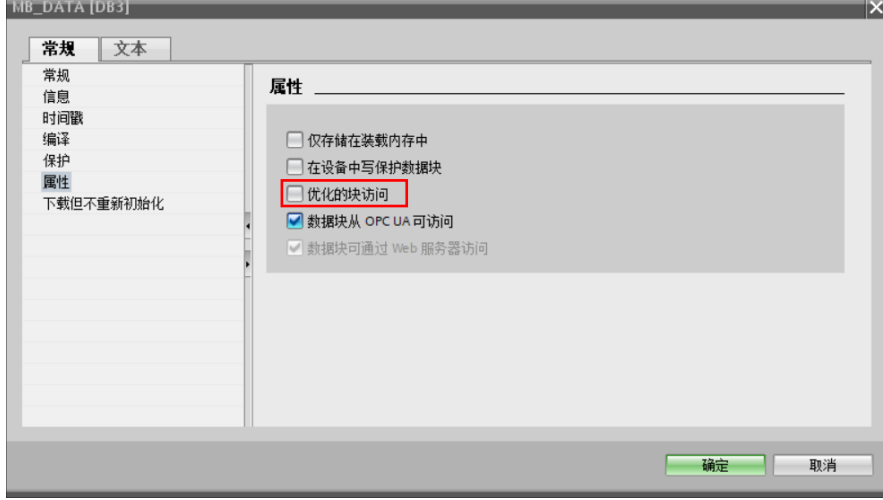

对于功能块【MB\_CLIENT】的其它管脚参数如下表:

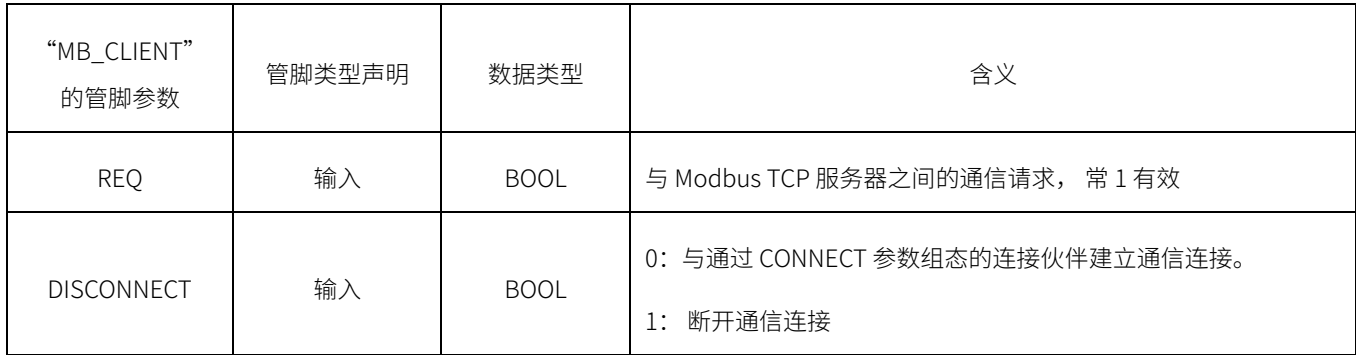

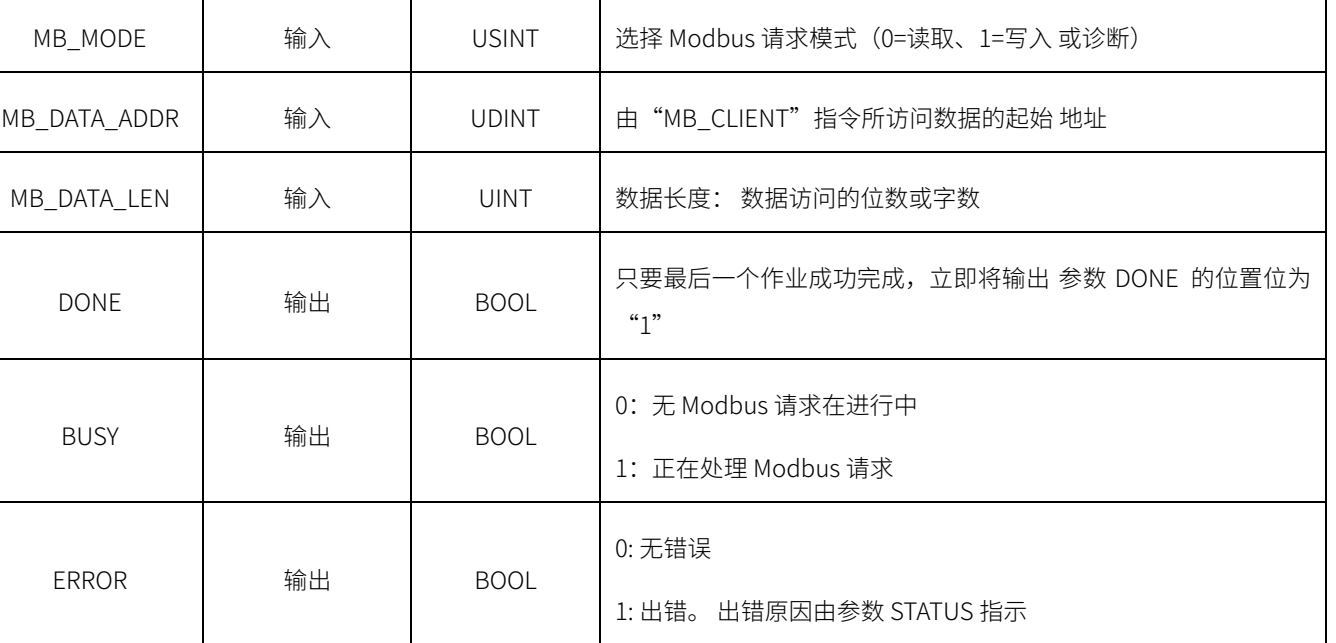

控制产品

对于【MB\_MODE】、【MB\_DATA\_ADDR】和【MB\_DATA\_LEN】参数,其对应关系如下:(很重要,建议采用红框内的参数设置)

STATUS | 输出 | WORD | 指令的详细状态信息

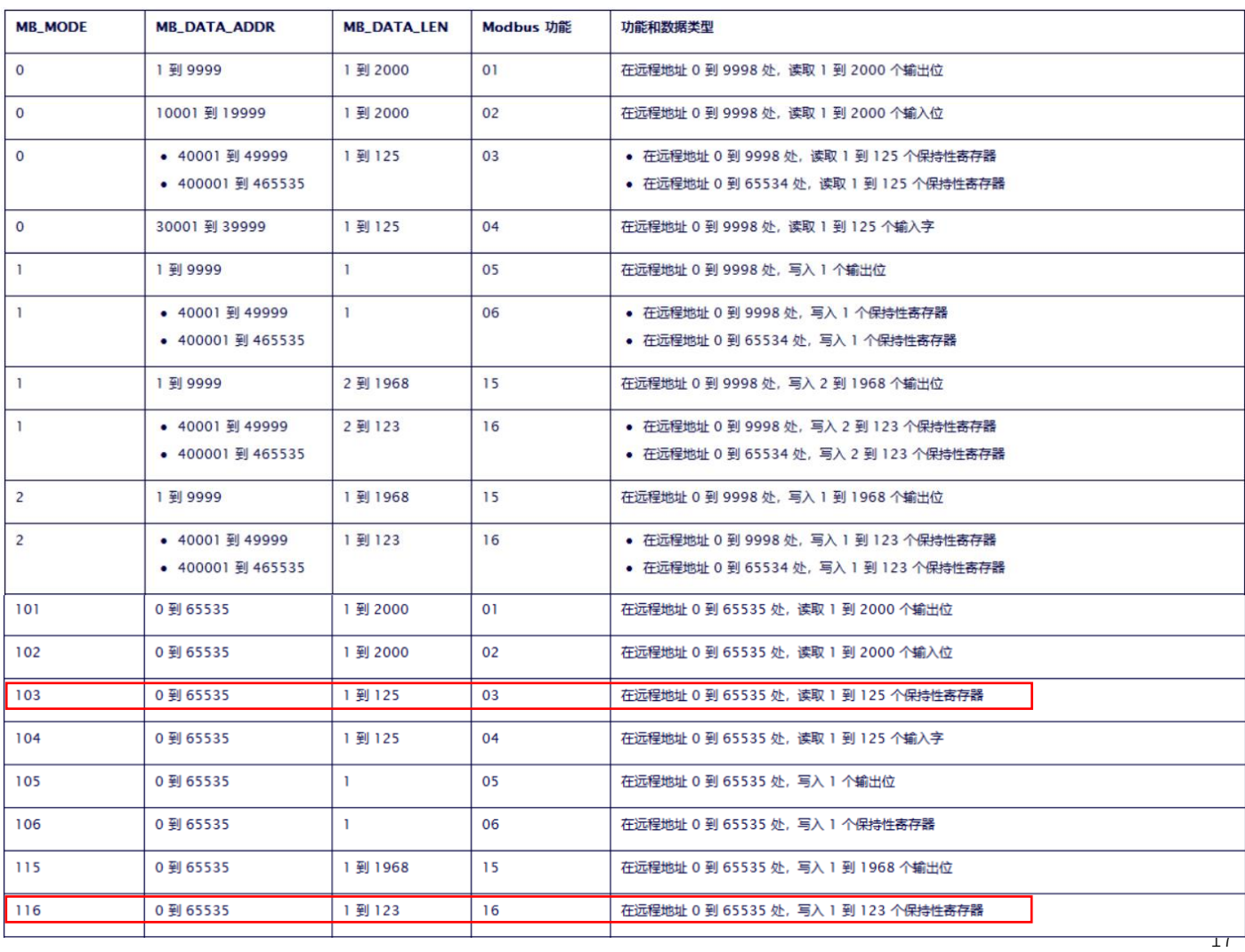

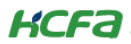

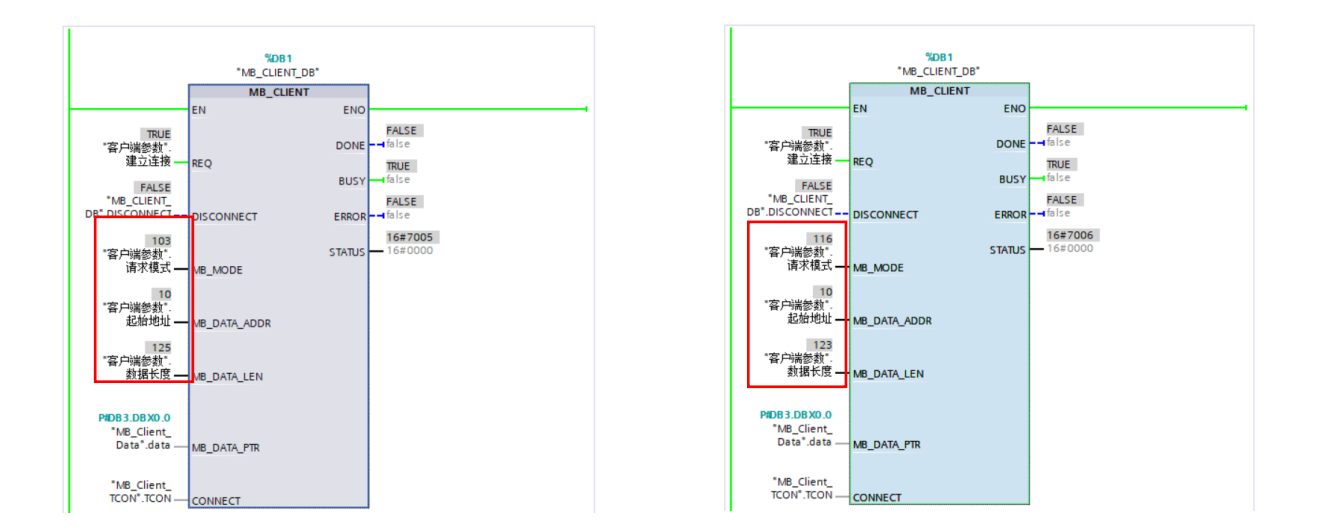

完成上述各管脚参数后,下载项目到 CPU1513-1PN 中,在线监控【DB3"MB\_Client\_Data"】中数组内数据和 Q1 变量表內数据, Modbus TCP 正常通讯的情况下, CODESYS 中对应的寄存器数值也会随之改动, 主站成功读取寄存器。

**KCFa** 

# <span id="page-20-0"></span>附录 1:描述文件安装

目前, Q1 常用描述文件已打包成软件包, 用户只需安装一个 package 即可安装大部分描述文件(包括 Q1 描述文件, Modbus TCP 描述文件等等)。

1. 在菜单栏中点击【工具】→【包管理器】

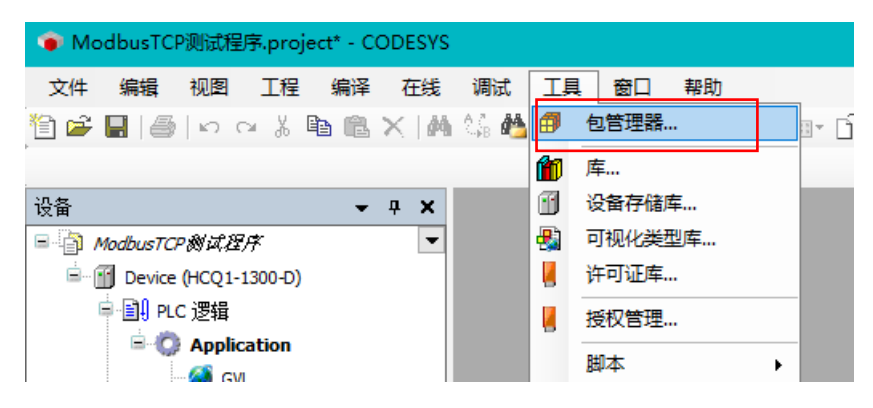

#### 2. 在弹出窗口中点击右侧【安装】

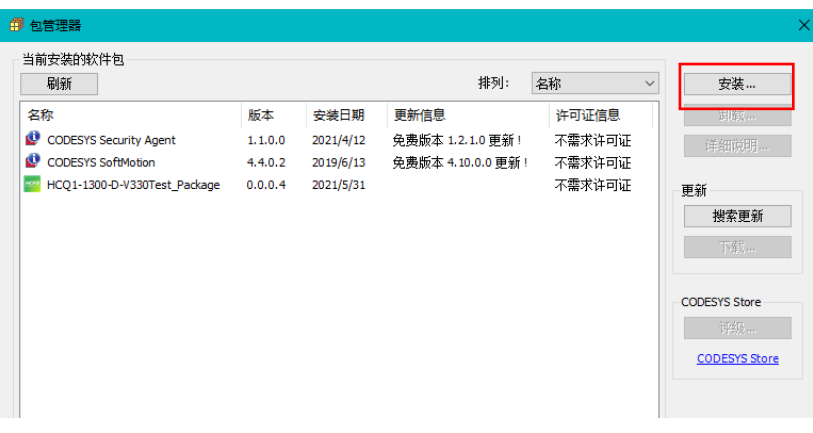

3. 找到下载的 package 文件,点击【打开】

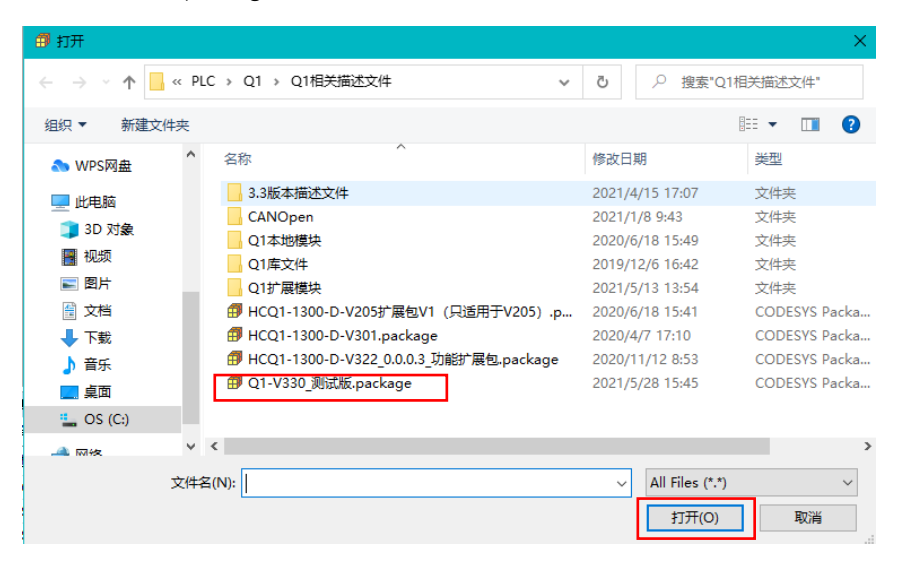

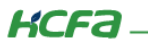

4. 在弹出窗口中选择【完全安装】,进入安装流程,结束后点击【Finish】

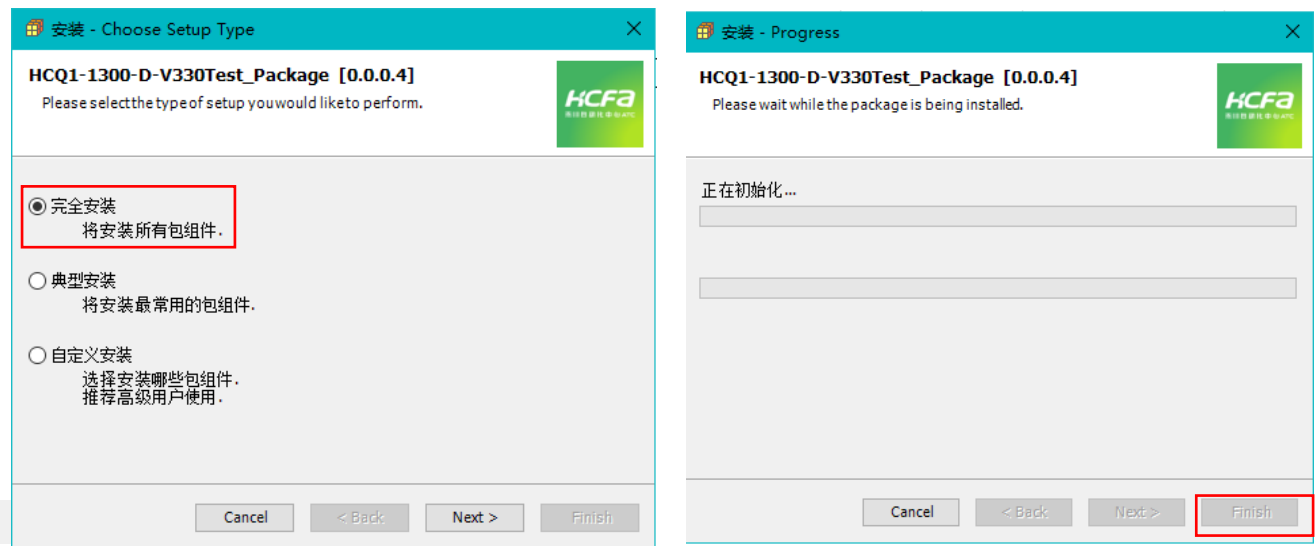

5. 成功安装后在包管理器的当前软件安装包界面中可以看到成功安装的描述文件包,在描述文件列表中也可以查看到新安装好的

描述文件。

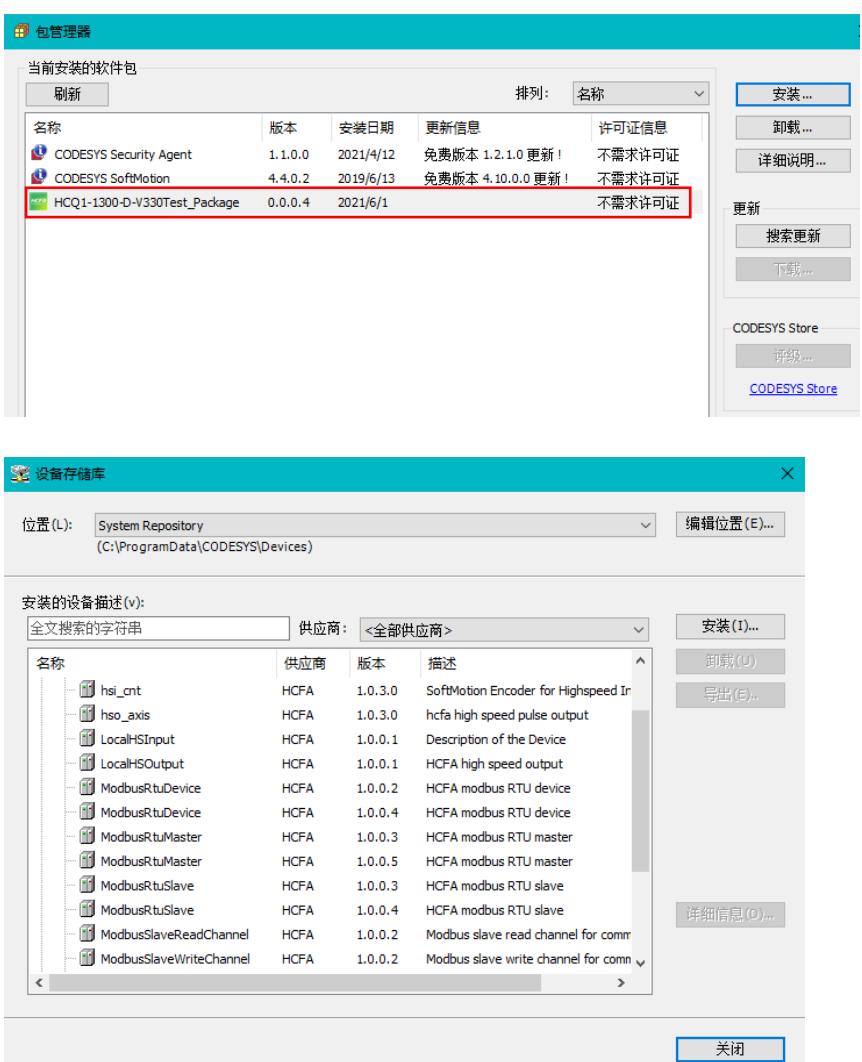

**KCFa** 

控制产品

6. 若用户已创建的项目不在 HCQ1-1300-D 平台下,此时需要 PLC 程序更改运行平台。右击【Device】→【更新设备】,即可进行 切换平台。

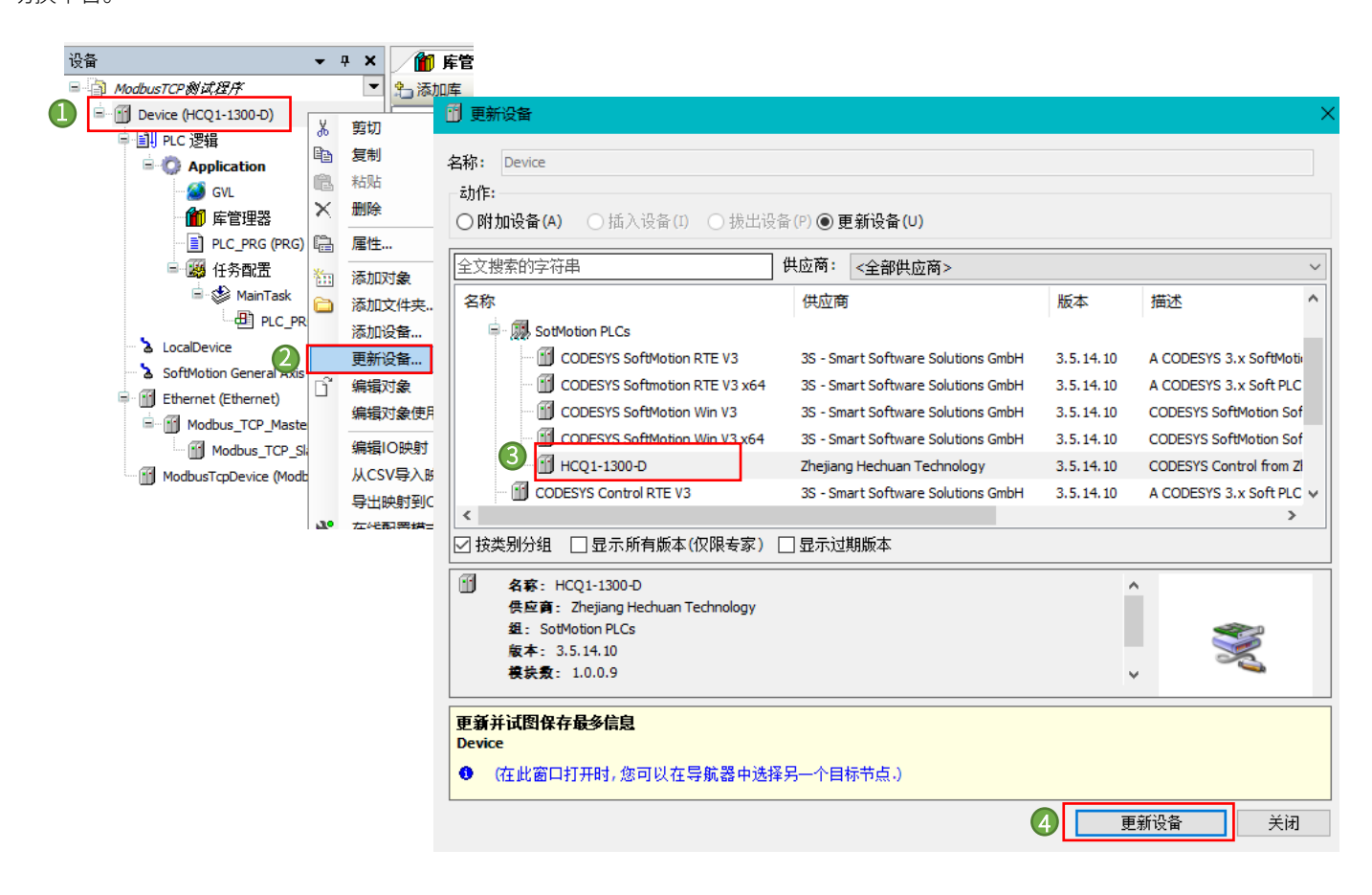

KCFa\_

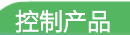

# <span id="page-23-0"></span>附录 2: Modbus TCP 数据报文结构

Modbus 是一个请求/应答协议,并且提供功能码规定的服务,下面介绍 Modbus TCP 的报文结构。

以下列请求及应答报文为例:

请求: 97 76 00 00 00 06 04 04 00 00 00 01

应答:97 76 00 00 00 05 04 04 02 12 34

请求报文:

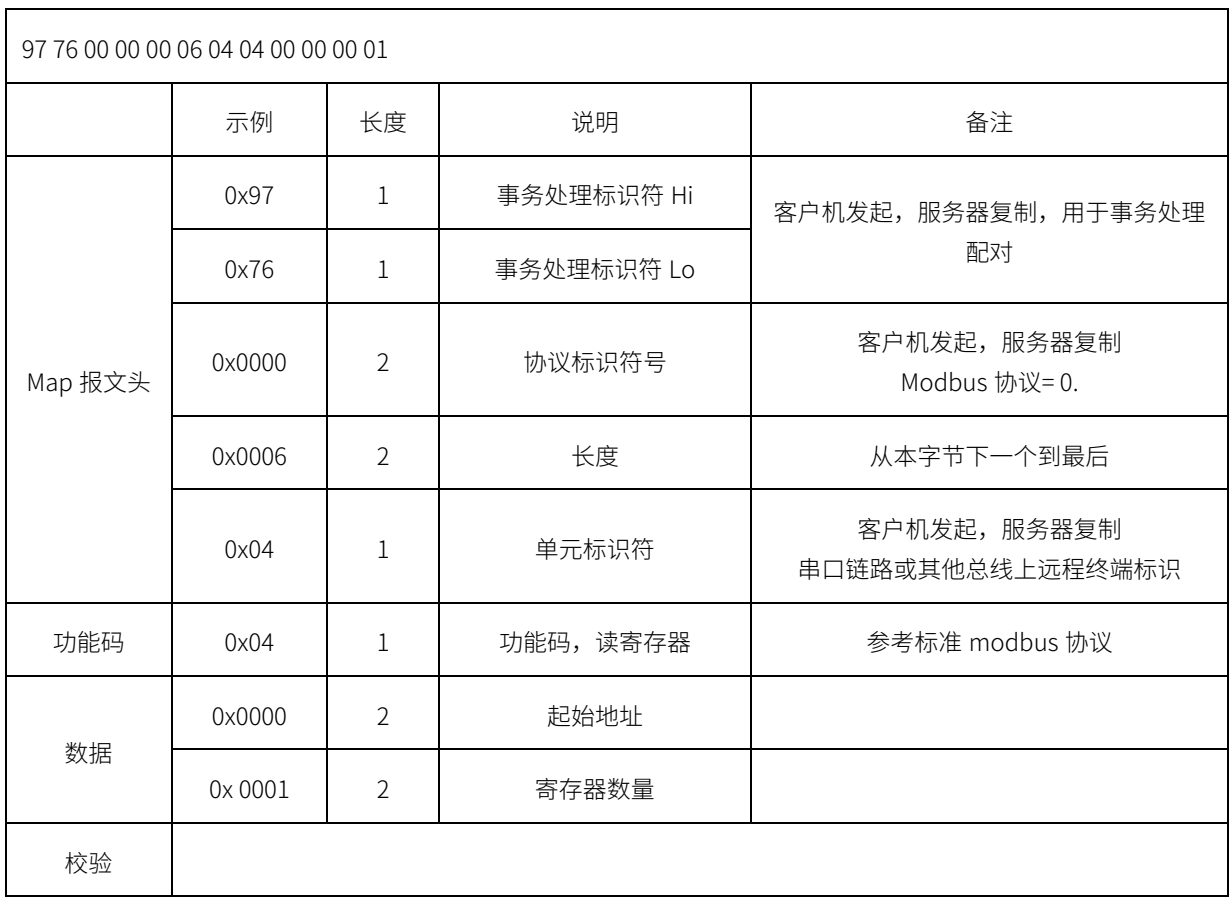

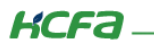

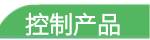

٦

应答报文:

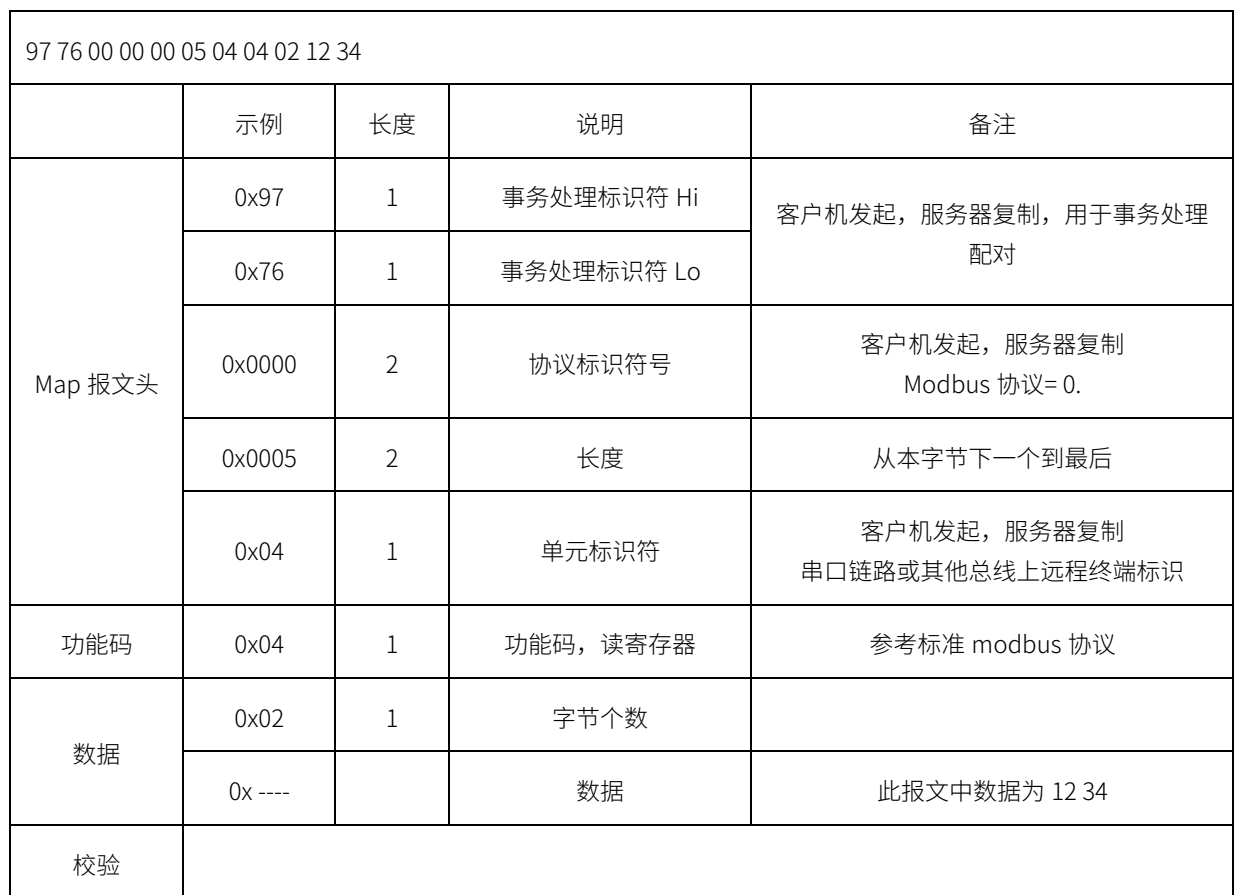

#### 部分功能码定义如下表:

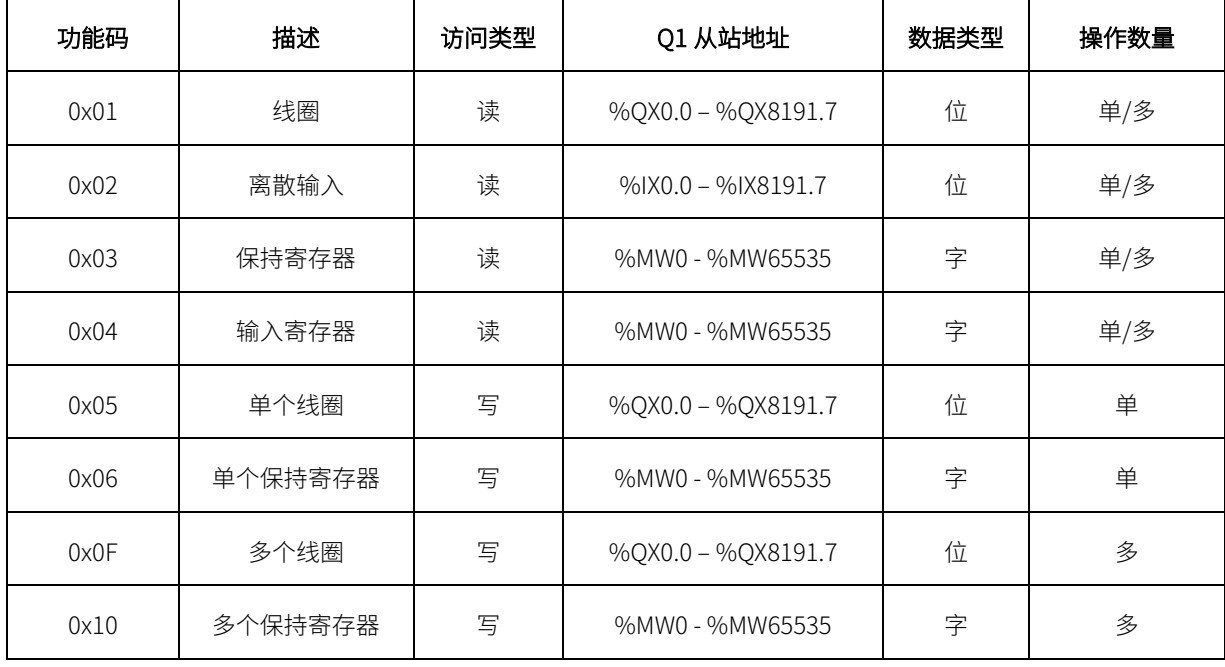

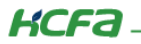

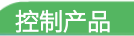

Modbus 寄存器地址分配如下表:

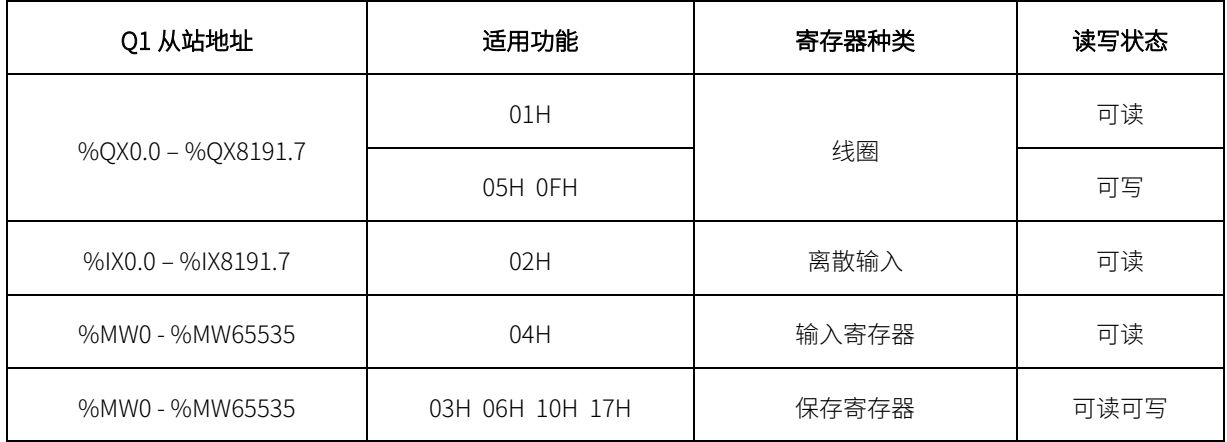

#### 寄存器种类说明如下表:

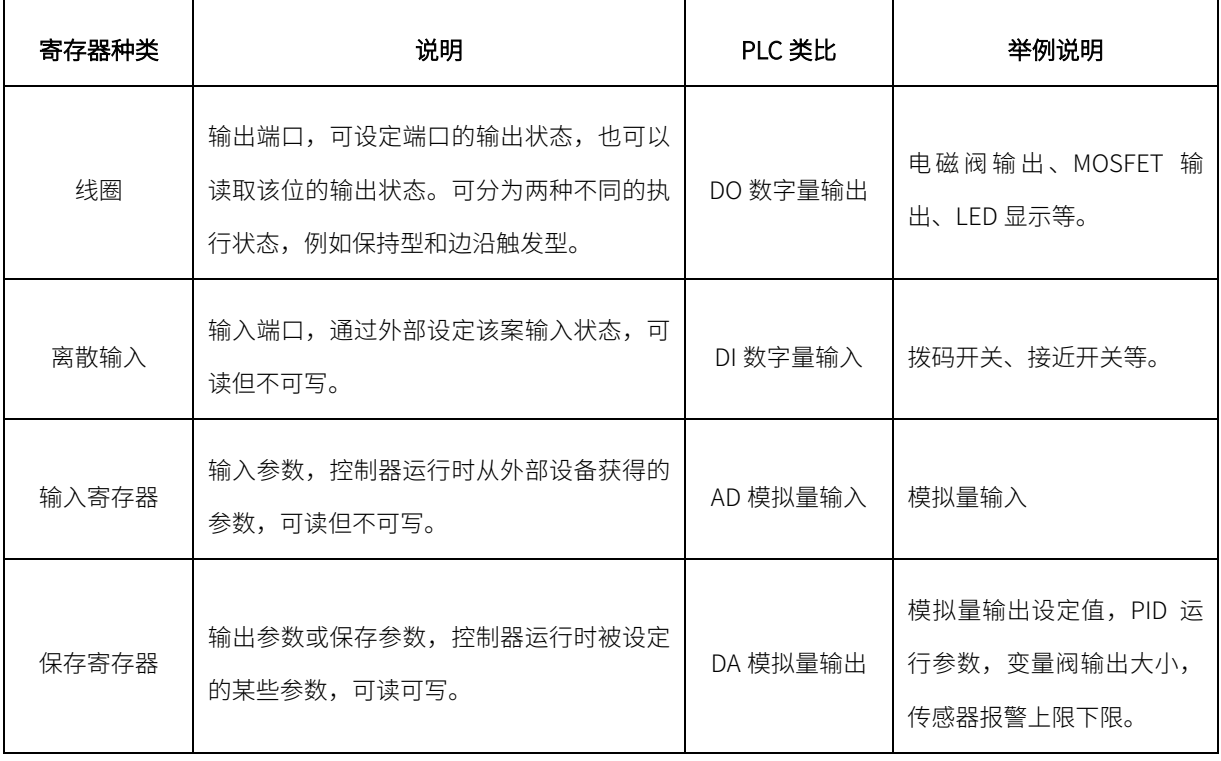